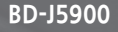

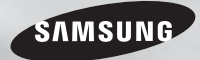

# Blu-ray™ Disc Player **user manual**

## imagine the possibilities

Thank you for purchasing this Samsung product. To receive more complete service, please register your product at www.samsung.com/register

**ENGLISH**

## Safety Information

#### **Warning** This symbol indicates that high voltage is present inside. It is dangerous to make any kind of contact with any internal part of this product. This symbol indicates that important literature concerning operation and maintenance has been included with this product. **CAUTION** RISK OF ELECTRIC SHOCK. DO NOT OPEN CAUTION : TO REDUCE THE RISK OF ELECTRIC SHOCK, DO NOT REMOVE THE COVER (OR BACK). THERE ARE NO USER SERVICEABLE PARTS INSIDE. REFER ALL SERVICING TO QUALIFIED PERSONNEL.

- The slots and openings in the cabinet and in the back or bottom are provided for necessary ventilation. To ensure reliable operation of this apparatus, and to protect it from overheating, these slots and openings must never be blocked or covered.
	- Do not place this apparatus in a confined space, such as a bookcase, or built-in cabinet, unless proper ventilation is provided.
	- Do not place this apparatus near or over a radiator or heat register, or where it is exposed to direct sunlight.
	- Do not place vessels (vases etc.) containing water on this apparatus. A water spill can cause a fire or electric shock.
- Do not expose this apparatus to rain or place it near water (near a bathtub, washbowl, kitchen sink, or pool, etc.). If this apparatus accidentally gets wet, unplug it and contact an authorized dealer immediately.
- This apparatus uses batteries. In your community, there might be environmental regulations that require you to dispose of these batteries properly. Please contact your local authorities for disposal or recycling information.
- Do not overload wall outlets, extension cords or adaptors beyond their capacity, since this can result in fire or electric shock.
- Route power-supply cords so that they are not likely to be walked on or pinched by items placed on or against them. Pay particular attention to cords at the plug end, at wall outlets, and the point where they exit from the apparatus.
- To protect this apparatus from a lightning storm, or when it is left unattended and unused for long periods of time, unplug it from the wall outlet and disconnect the antenna or cable system. This will prevent damage to the set due to lightning and power line surges.
- Before connecting the AC power cord to the DC adaptor outlet, make sure the voltage designation of the DC adaptor corresponds to the local electrical supply.
- Never insert anything metallic into the open parts of this apparatus. Doing so may create a danger of electric shock.
- To avoid electric shock, never touch the inside of this apparatus. Only a qualified technician should open this apparatus.
- Make sure to plug the power cord in until it is firmly seated. When unplugging the power cord from a wall outlet. always pull on the power cord's plug. Never unplug by pulling on the power cord. Do not touch the power cord with wet hands.
- If this apparatus does not operate normally - in particular, if there are any unusual sounds or smells coming from it - unplug it immediately and contact an authorized dealer or service center.
- Maintenance of Cabinet.
	- Before connecting other components to this product, be sure to turn them off.
	- If you move your product suddenly from a cold place to a warm place. condensation may occur on the operating parts and lens and cause abnormal disc playback. If this occurs, unplug the product, wait for two hours, and then connect the plug to the power outlet. Then, insert the disc, and try to play back again.
- Be sure to pull the power plug out of the outlet if the product is to remain unused or if you are leaving the house for an extended period of time (especially when children, elderly, or disabled people will be left alone in the house).
- Accumulated dust can cause an electric shock, an electric leakage, or a fire by causing the power cord to generate sparks and heat or the insulation to deteriorate.
- Contact an authorized service center for information if you intend to install your product in a location with heavy dust, high or low temperatures, high humidity, chemical substances, or where it will operate 24 hours a day such as in an airport, a train station, etc. Failing to do so may lead to serious damage to your product.
- Use only a properly grounded plug and wall outlet.
	- An improper ground may cause electric shock or equipment damage. (Class l Equipment only.)
- To turn this apparatus off completely, you must disconnect it from the wall outlet. Consequently, the wall outlet and power plug must be readily accessible at all times.
- Do not allow children to hang on the product.
- Store the accessories (battery, etc.) in a location safely out of the reach of children.
- Do not install the product in an unstable location such as a shaky self, a slanted floor, or a location exposed to vibration.
- Do not drop or strike the product. If the product is damaged, disconnect the power cord and contact a service center.
- To clean this apparatus, unplug the power cord from the wall outlet and wipe the product using a soft, dry cloth. Do not use any chemicals such as wax, benzene, alcohol, thinners, insecticide, air fresheners, lubricants, or detergent. These chemicals can damage the appearance of the product or erase the printing on the product.

- Do not expose this apparatus to dripping or splashing. Do not put objects filled with liquids, such as vases on the apparatus.
- Do not dispose of batteries in a fire.
- Do not plug multiple electric devices into the same wall socket. Overloading a socket can cause it to overheat, resulting in a fire.
- There is danger of an explosion if you replace the batteries used in the remote with the wrong type of battery. Replace only with the same or equivalent type.
- WARNING TO PREVENT THE SPREAD OF FIRE, KEEP CANDLES AND OTHER ITEMS WITH OPEN FLAMES AWAY FROM THIS PRODUCT AT ALL TIMES.

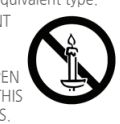

- WARNING
	- This product contains chemicals known to the State of California to cause cancer and reproductive toxicity.
	- To reduce the risk of fire or electric shock, do not expose this appliance to rain or moisture.

## **FCC NOTE (for U.S.A)**

This equipment has been tested and found to comply with the limits for a Class B digital device, pursuant to Part 15 of the FCC rules. These limits are designed to provide reasonable protection against harmful interference in a residential installation. This equipment generates, uses and can radiate radio frequency energy and, if not installed and used in accordance with the instructions, may cause harmful interference to radio or television reception, which can be determined by turning the equipment off and on.

The user is encouraged to try to correct the interference by one or more of the following measures:

- Reorienting or relocating the receiving antenna.
- Increasing the separation between the equipment and receiver.
- Connecting this equipment to an outlet that is on a different circuit than the one the receiver is connected to.
- Consulting the dealer or an experienced radio/TV technician for help.

This class B digital product meets all requirements of the Canadian Interference - Causing Equipment Regulations

#### **Note to CATV system installer**

This reminder is provided to call the CATV system installer's attention to Article 820- 40 of the National Electrical Code (Section 54 of Canadian Electrical Code, Part I) that provides guidelines for proper grounding and, in particular, specifies that the cable ground shall be connected to the grounding system of the building as close to the point of cable entry as practical.

## **CLASS 1 LASER product**

This Compact Disc player is classified as a CLASS 1 LASER product. Use of controls, adjustments or performance of procedures other than those specified herein may result in hazardous radiation exposure.

Complies with 21CFR 1040.10 except for deviations pursuant to Laser Notice No. 50, dated June 24, 2007.

#### **DANGER :**

● VISIBLE AND INVISIBLE LASER RADIATION WHEN OPEN. AVOID DIRECT EXPOSURE TO BEAM. (FDA 21 CFR)

#### **CAUTION :**

- CLASS 3B VISIBLE AND INVISIBLE LASER RADIATION WHEN OPEN. AVOID EXPOSURE TO THE BEAM. (IEC 60825-1)
- THIS PRODUCT UTILIZES A LASER. USE OF CONTROLS OR ADJUSTMENTS OR PERFORMANCE OF PROCEDURES OTHER THAN THOSE SPECIFIED HEREIN MAY RESULT IN HAZARDOUS RADIATION EXPOSURE. DO NOT OPEN COVER AND DO NOT REPAIR YOURSELF. REFER SERVICING TO OUALIFIED PERSONNEL.

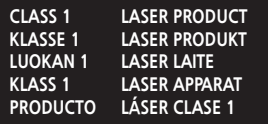

#### ✎ **NOTES**

■ If the Region number of a Blu-ray Disc/DVDs does not correspond to the Region number of this player, the player cannot play the disc.

#### **Precautions**

## **Important Safety Instructions**

Read these operating instructions carefully before using the unit. Follow all the safety instructions listed below.

Keep these operating instructions handy for future reference.

- **11** Read these instructions.
- **22** Keep these instructions.
- **33** Heed all warnings.
- **44** Follow all instructions.
- **5** Do not use this apparatus near water
- **6.** Clean only with a dry cloth.
- **77** Do not block any ventilation openings. Install in accordance with the manufacturer's instructions.
- 8. Do not install near any heat sources such as radiators, heat registers, stoves, or other apparatus (including AV receivers) that produce heat.
- **99** Do not defeat the safety purpose of the polarized or grounding-type plug. A polarized plug has two blades with one wider than the other. A grounding type plug has two blades and a third grounding prong. The wide blade or the third prong are provided for your safety. If the provided plug does not fit into your outlet, consult an electrician for replacement of the obsolete outlet.
- 10. Protect the power cord from being walked on or pinched particularly at plugs, convenience receptacles, and the point where it exits the apparatus.
- 11. Only use attachments/accessories specified by the manufacturer.
- 12. Use only with the cart, stand, tripod, bracket, or table specified by the manufacturer, or sold with the apparatus. When a cart is used, use

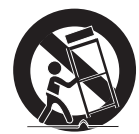

caution when moving the cart/apparatus combination to avoid injury from tip-over.

- 13. Unplug this apparatus during lightning storms or when unused for long periods of time.
- 14 Refer all servicing to qualified service personnel. Servicing is required when the apparatus has been damaged in any way, such as when the power-supply cord or plug is damaged, liquid has been spilled or objects have fallen into the apparatus, the apparatus has been exposed to rain or moisture, does not operate normally, or has been dropped.

## **Using the 3D function**

IMPORTANT HEALTH AND SAFETY INFORMATION FOR 3D PICTURES. Read and understand the following safety information before using the 3D function.

- Some viewers may experience discomfort while viewing 3D TV such as dizziness, nausea, and headaches. If you experience any such symptom, stop viewing 3D TV, remove the 3D Active Glasses, and rest.
- Watching 3D images for an extended period of time may cause eye strain. If you feel eye strain, stop viewing 3D TV, remove your 3D Active Glasses, and rest.
- A responsible adult should frequently check on children who are using the 3D function.

If there are any reports of tired eyes, headaches, dizziness, or nausea, have the child stop viewing 3D TV and rest.

- Do not use the 3D Active Glasses for other purposes (Such as general eyeglasses, sunglasses, protective goggles, etc.).
- Do not use the 3D function or 3D Active Glasses while walking or moving around. Using the 3D function or 3D Active Glasses while moving around may cause you to bump into objects, trip, and/or fall, and cause serious injury.
- If you want to enjoy 3D content, connect a 3D device (3D compliant AV receiver or TV) to the player's HDMI OUT port using a high-speed HDMI cable. Put on 3D glasses before playing the 3D content.
- The player outputs 3D signals only through HDMI cable connected to the HDMI OUT port.
- The video resolution in 3D play mode is limited to the resolution of the original 3D video. You cannot change the resolution to your preference.
- Some functions such as BD Wise, screen size adjustment, and resolution adjustment may not operate properly in 3D play mode.
- You must use a high-speed HDMI cable for proper output of the 3D signal.
- Stay at least three times the width of the screen from the TV when watching 3D images. For example, if you have a 46 inch screen, stay 138 inches (11.5 feet) from the screen.
- Place the 3D video screen at eye level for the best 3D picture.
- When the player is connected to some 3D devices, the 3D effect may not function properly.
- This player does not convert 2D content into 3D.
- "Blu-ray 3D" and "Blu-ray 3D" logo are trademarks of the Blu-ray Disc Association.

## Contents

#### **Safety Information**

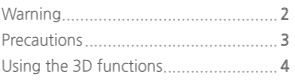

#### **Getting Started**

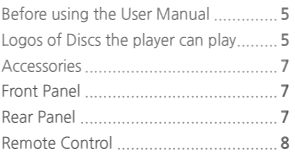

#### **Connections**

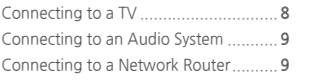

#### **Settings**

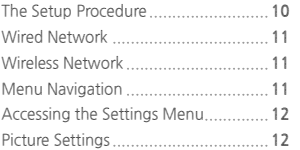

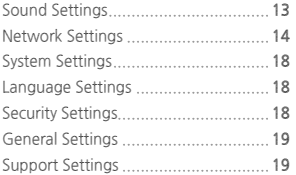

#### **Media Play**

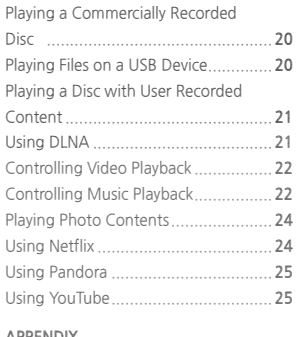

#### **Appendix**

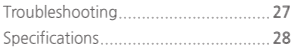

## Getting Started

## **Before using the User Manual**

## **Disc Types and Contents your player can play**

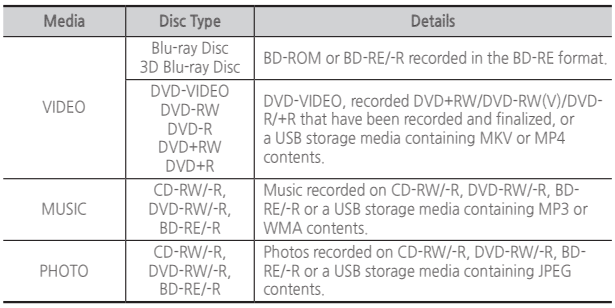

#### ✎ **NOTES**

- The player may not play certain CD-RW/-R and DVD-R because of the disc type or recording conditions.
- If a DVD-RW/-R has not been recorded properly in DVD video format, it will not be playable.
- Your player will not play content that has been recorded on a DVD-R at a bit-rate that exceeds 10 Mbps.
- Your player will not play content that has been recorded on a BD-R or USB device at a bitrate that exceeds 25 Mbps.
- Playback may not work for some types of discs, or when you use specific functions, such as angle change and aspect ratio adjustment. Information about the discs is written in detail on the disc box. Please refer to this if necessary.
- When you play a BD-J title, loading may take longer than a normal title or some functions may perform slowly.

## **Disc types your player cannot play**

- HD DVD
- DVD-RAM
	- - DVD-RW (VR mode) 3.9 GB DVD-R ● CVD/CD-ROM/CDV/ for Authoring.
- DVD-ROM/PD/ MV, etc.
- Super Audio CD (except CD layer)
	- $CD-G$  /CD-I/ID (CD-Gs play audio only, not graphics.)

## **Region Code**

Both players and discs are coded by region. These regional codes must match for a disc to play. If the codes do not match, the disc will not play.

The Region Code for this player is displayed on the rear panel of the player

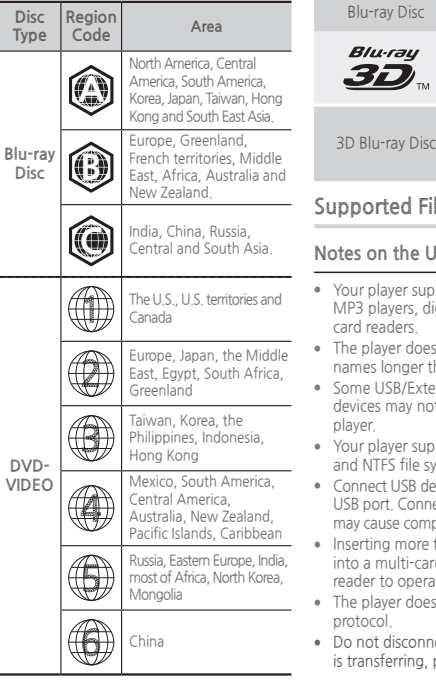

## **Logos of Discs the player can play**

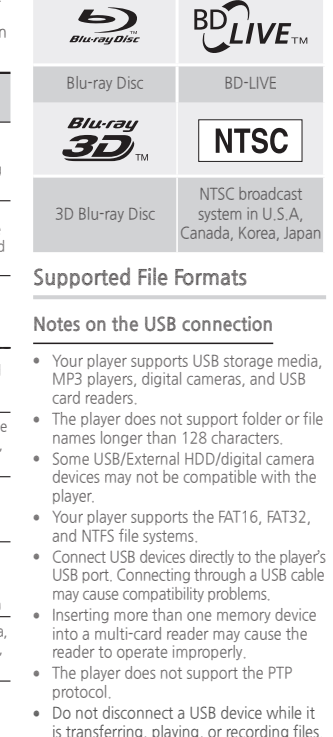

- The bigger the image resolution, the longer the image takes to display.
- This player cannot play MP3 files with DRM (Digital Rights Management) downloaded from commercial sites.
- Your player only supports video with a frame rate under 30fps (frames per second).
- Your player only supports USB Mass Storage Class (MSC) devices such as thumb drives and USB HDD. (HUB is not supported.)
- Certain USB HDD Devices, multi-card readers and thumb drives may not be compatible with this player.
- If some USB devices require excessive power, they may be limited by the circuit safety device.
- If playback from a USB HDD is unstable, provide additional power by plugging the HDD into a wall socket.

If the problem continues, contact the USB HDD manufacturer.

- SAMSUNG is not responsible for any data file damage or data loss.
- Your player does not support NTFS compressed files, sparse files, or encrypted files.
- You can repair or format a USB device on your Desktop PC. (MS-Windows OS only)

#### **Supported Video File Formats**

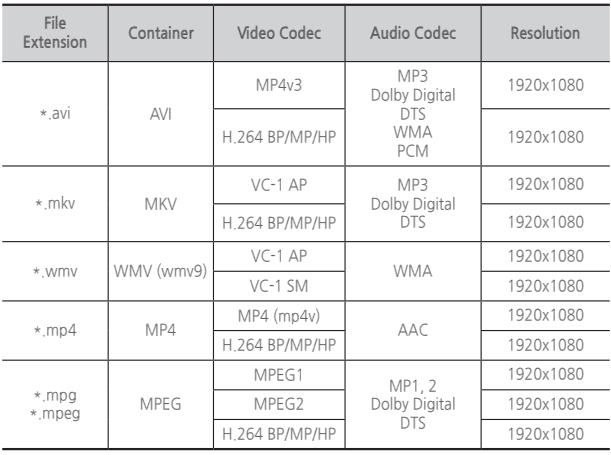

#### • **Limitations**

- Even when a file is encoded by a supported codec listed above, the file might not be played if its content has a problem.
- Normal playback is not guaranteed if the file's container information is wrong or the file itself is corrupted.
- Files having a higher Bit rate/frame rate than standard may stutter during sound/video playback.
- The Seek (skip) function is not available if the file's index table is damaged.
- **Video decoder**
	- Supports up to H.264 Level 4.1 and AVCHD
	- Does not support H.264 FMO/ASO/RS and VC1 SP/MP/AP L4
	- MPEG4 SP, ASP : Below 1280 x 720 : 60 frames max Above 1280 x 720 : 30 frames max
	- Does not support GMC 2 or higher
- **Audio decoder**
	- Supports WMA 7, 8, 9 and STD
	- Does not support WMA sampling rate of 22050Hz mono.
	- AAC: Max sampling rate: 96Khz (8, 11, 12, 16, 22,24, 32,44.1, 48, 64, 88.2, 96) Max bitrate: 320kbps

#### **Supported Music File Formats**

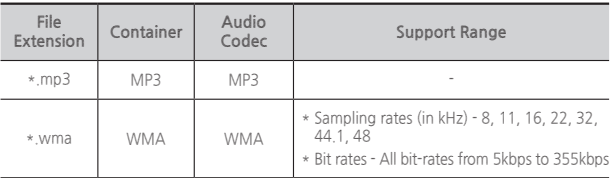

#### **Supported Picture File Formats**

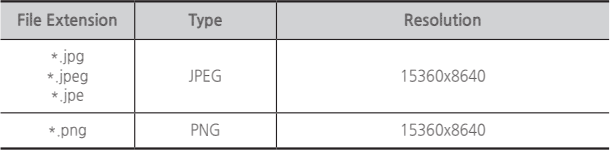

## **AVCHD (Advanced Video Codec High Definition)**

- This player can play back AVCHD format discs. These discs are normally recorded and used in camcorders.
- The AVCHD format is a high definition digital video camera format.
- The MPEG-4 AVC/H.264 format compresses images with greater efficiency than the conventional image compressing format.
- Some AVCHD discs use the "x.v.Color" format. This player can play back AVCHD discs that use the "x.v.Color" format.
- "x.v.Color" is a trademark of Sony Corporation.
- "AVCHD" and the AVCHD logo are trademarks of Matsushita Electronic Industrial Co., Ltd. and Sony Corporation.

#### ✎ **NOTES**

- Some AVCHD format discs may not play, depending on the recording condition. AVCHD format discs need to be finalized.
- "x.v.Color" offers a wider color range than normal DVD camcorder discs.

## **Accessories**

The following accessories are included with your Blu-ray player:

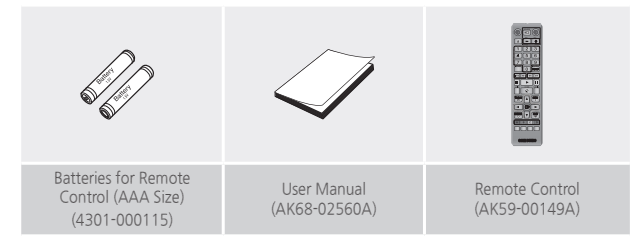

## **REMOTE CONTROL SENSOR POWER BUTTON 66 DISC TRAY** USB HOST **DEN/CLOSE BUTTON**

**Front Panel**

#### ✎ **NOTES**

- You can perform software upgrades using the USB Host jack with a USB flash memory stick only.
- Please open and pull out the USB cover before inserting USB device.

## **Rear Panel**

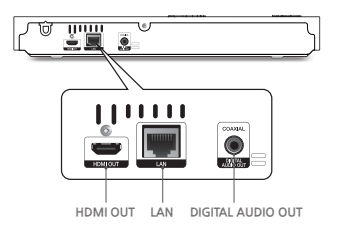

## **Remote Control**

## **Tour of the Remote Control**

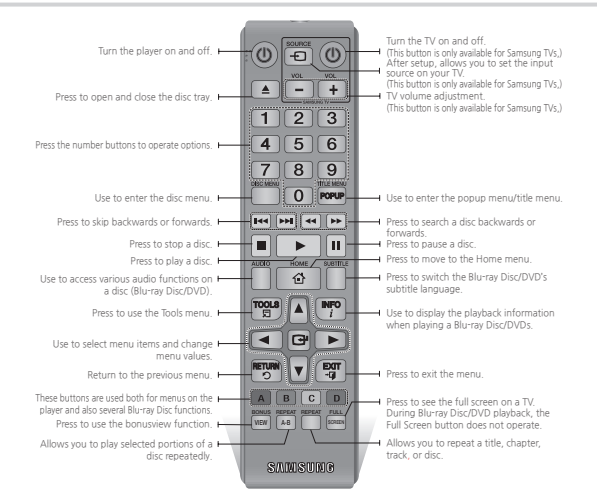

#### **Installing batteries**

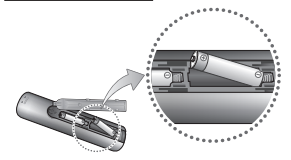

✎ **NOTES**

- If the remote does not operate properly:
	- $\bullet$  Check the polarity  $(+/-)$  of the batteries.
	- Check if the batteries are drained.
- Check if the remote sensor is blocked by obstacles.
- Check if there is any fluorescent lighting nearby.

#### **! CAUTION**

- Dispose of batteries according to local environmental regulations. Do not put them in the household trash.
- Do not dispose of batteries in a fire.
- Do not short circuit, disassemble or overheat the batteries.
- Danger of explosion if batteries are incorrectly replaced. Replace only with the same or equivalent type.

## Connections

## **Connecting to a TV**

Connect an HDMI cable (not supplied) from the HDMI OUT jack on the back of the product to the HDMI IN jack on your TV.

- Do not connect the power cord to the wall outlet until you have made all the other connections.
- When you change the connections, turn off all devices before you start.

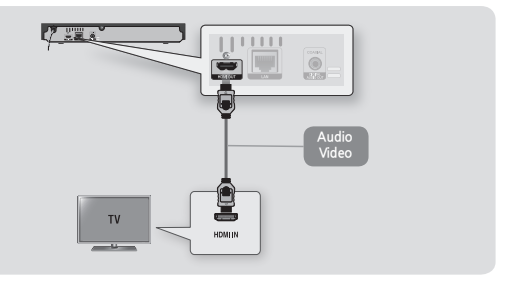

#### ✎ **NOTES**

- If you use an HDMI-to-DVI cable to connect to your display device, you must also connect the Digital Audio Out on the player to an audio system to hear audio.
- An HDMI cable outputs digital video and audio, so you don't need to connect an audio cable.
- Depending on your TV, certain HDMI output resolutions may not work. Please refer to the user manual of your TV.
- When you connect the player to your TV using an HDMI cable or to a new TV, and then turn it on for the first time, the player automatically sets the HDMI output resolution to the highest supported by the TV.
- A long HDMI cable may cause screen noise. If this occurs, set HDMI Deep Color to Off in the menu.
- To view video in the HDMI 720p, 1080i, or 1080p output mode, you must use a high speed HDMI cable.
- HDMI outputs only a pure digital signal to the TV. If your TV does not support HDCP (High-bandwidth Digital Content Protection), random noise appears on the screen.

## **Connecting to an Audio System**

You can connect the Blu-ray player to an audio system using one of the methods illustrated below.

- Do not connect the power cord to the wall outlet until you have made all the other connections.
- When you change the connections, turn off all devices before you start.

## **Method 1 Connecting to an HDMI compatible AV receiver**

- Connect an HDMI cable (not supplied) from the HDMI OUT jack on the back of the product to the HDMI IN jack on your receiver.
- Best quality (Recommended)

#### **Method 2 Connecting to an AV receiver with a Digital Coaxial Cable**

- Using a digital Coaxial cable (not supplied), connect the Coaxial Digital Audio Out jack on the product to the Digital Coaxial In jack of the receiver.
- Good quality
- You will hear sound only through the front two speakers with Digital Output set to PCM.

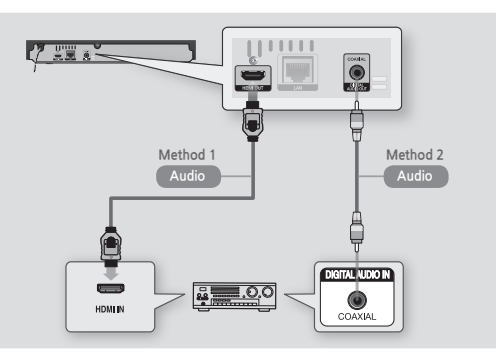

## **Connecting to a Network Router**

You can connect your player to your network router using one of the methods illustrated below.

To use DLNA network functionality, you must connect your PC to your network as shown in the illustrations.

The connection can be wired or wireless.

#### **Wired Network**

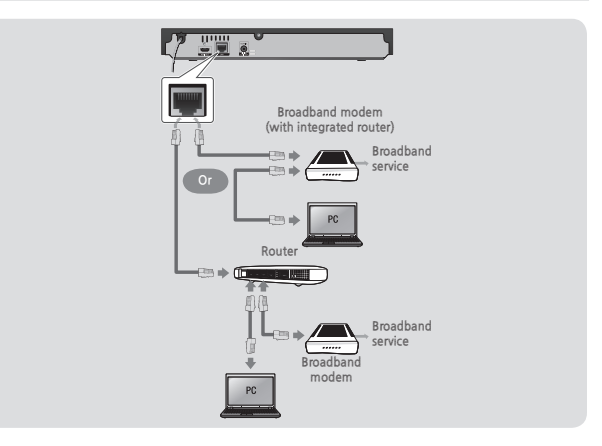

#### ✎ **NOTES**

- Internet access to Samsung's software update server may not be allowed, depending on the router you use or your ISP's policy. For more information, contact your ISP (Internet Service Provider).
- DSL users, please use a router to make a network connection.

## **Wireless Network**

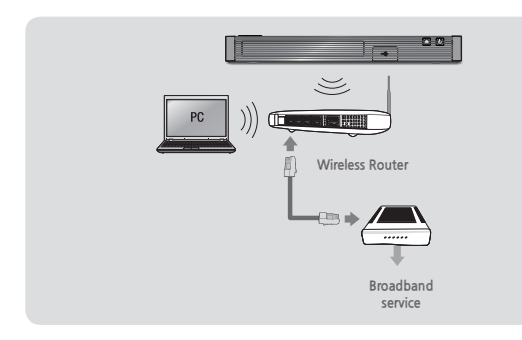

#### ✎ **NOTES**

- If your wireless router supports DHCP, this player can use a DHCP or static IP address to connect to the wireless network.
- Set your wireless router to Infrastructure mode. Ad-hoc mode is not supported.
- The player supports only the following wireless security key protocols:
	- WEP (OPEN/SHARED), WPA-PSK (TKIP/AES), WPA2-PSK (TKIP/AES)
- Select a channel on the wireless router that is not currently being used. If the channel set for the wireless router is currently being used by another device nearby, it will result in interference and communication failure.
- In compliance with the newest Wi-Fi certification specifications, Samsung Blu-ray players do not support WEP, TKIP, or TKIP-AES (WPS2 Mixed) security encryption in networks running in the 802.11n mode.
- Wireless LAN, by its nature, may cause interference, depending on the operating conditions (router performance, distance, obstacles, interference by other radio devices, etc).

## Settings

## **The Setup Procedure**

- The Home screen will not appear if you do not configure the Setup.
- The OSD (On Screen Display) may change in this player after you upgrade the software version.
- The access steps may differ depending on the menu you selected.
- After the Setup process is complete, you can then operate the panel buttons and remote control.

After you have connected the player to your TV, turn on the TV and player. When you turn on the player the first time, the player's Setup screen appears on the TV. The Setup procedure lets you set the On Screen Display (OSD) and menu languages, the aspect ratio (screen size), the network type, and connect the player to your network.

To run the Setup procedure, follow these steps:

**11** Plug in the Blu-ray player, turn on your TV, and then turn on the Bluray player by pressing the **POWER** button on the remote. The Setup Language screen appears.

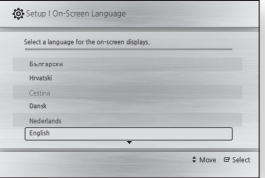

**22** Select the desired language, and then press the  $\blacksquare$  button. The Start screen appears.

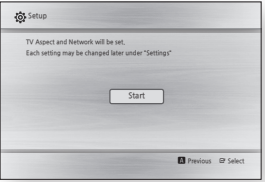

- **3.** Press the **e** button. The TV Aspect screen appears.
- **44** On the TV Aspect screen, select the desired TV Aspect Ratio, and then press the  $\blacksquare$  button. The Network screen appears.

#### ✎ **NOTE**

■ An explanation of each Aspect Ratio appears on the screen. Highlight each choice to see each explanation. If you have an HDTV, we suggest you choose 16:9 original.

**55** If you have connected a LAN cable to the Blu-ray player, Initial Setup defaults to Wired Network. Go to the Wired Network section below. If you have not connected a LAN cable, Initial Setup defaults to Wireless Network. Go to the Wireless Network section in the second column.

#### ✎ **NOTE**

- If you have no network, select Skip by pressing the **BLUE (D)** button, and then go to Step 6.
- **66** The Setup Complete window appears and remains on the screen for a few moments. Then, the Home screen appears.

## **Wired Network**

**11** The Blu-ray player automatically verifies your wired network.

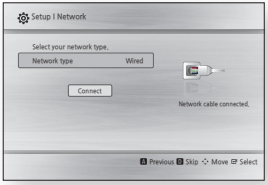

- **22** After the player verifies the network, press the  $\blacksquare$  button.
- **33** Go to Step 6 of The Setup Procedure above.

## **Wireless Network**

**11** The Blu-ray player automatically searches for and then lists all wireless networks that are within range.

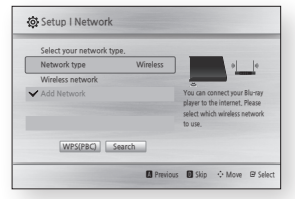

**22** Select a network, and then press the **v** button. The keyboard appears.

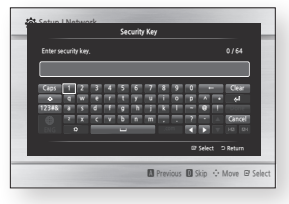

**33** If your network has a password, use the keyboard to enter it. Press the number buttons on your remote to enter numbers. Use the keyboard to enter letters. When finished, use the ▲▼◀▶ buttons to select Done, and then press the  $\blacksquare$  button.

If you have no password, go to Step 4.

**44** After the player verifies the network, press the  $\blacksquare$  button. **55** Go to Step 6 of The Setup Procedure in the first column.

#### ✎ **NOTES**

- The Home screen will not appear if you do not configure the player's settings during Setup, except as noted below.
- If you press the **BLUE (D)** button during network setup, you can access the Home screen even if the network setup is not completed yet.
- If you do not complete network set up during the Initial Setup, you can do it later. See page 14.
- When you return to the Home screen, the full screen mode is cancelled automatically.
- If you want to display the Setup screen again to make changes, press the  $\triangle$  button on the front panel of the player for more than 5 seconds with no disc inserted. This resets the player to its default settings.
- After the Setup process is complete, you can operate the HDMI-CEC function.
- If you want to use an Anynet+ (HDMI-CEC) function to aid in the initial set up process, please follow the instructions below.
	- 1) Connect the player to an Anynet+(HDMI-CEC) compliant Samsung TV using an HDMI Cable. 2) Set the Anynet+(HDMI-CEC) feature to On in both the TV and the player. 3) Set the TV to the Setup Procedure.
- If you leave the player in the stop mode for more than 5 minutes without using it, a screen saver will appear on your TV. If the player is left in the screen saver mode for more than 25 minutes, the power will automatically turn off.

## **Menu Navigation**

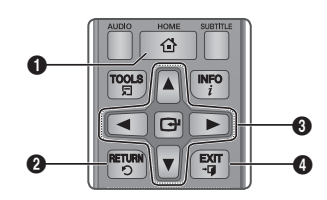

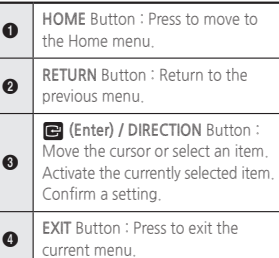

● **Home Menu**

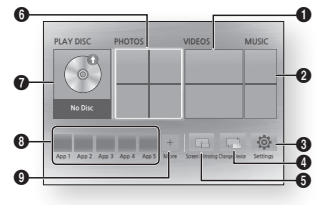

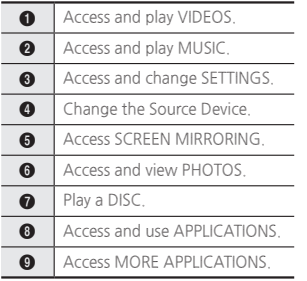

#### ✎ **NOTE**

■ The Videos, Photos, and Music options require that you have an appropriate disc in the player or a USB flash device attached to the player.

## **Accessing the Settings Menu**

To access the Settings menu and submenus, follow these steps:

- **11** Press the **POWER** button. The Home Menu appears.
- **22** Press the ▲▼◀▶ buttons to select **Settings,** and then press the **d** button.
- **33** Press the ▲▼ buttons to select the desired submenu, and then press the  $\blacksquare$  button.
- **44** Press the ▲▼ buttons to select the desired item, and then press the  $\blacksquare$  button.
- **55** Press the **EXIT** button to exit the menu.

#### ✎ **NOTES**

■ The access steps may differ depending on the menu you selected. The OSD (On Screen Display) may change in this player after you upgrade the software version.

## **Picture Settings**

You can configure various display options such as the TV Aspect Ratio, Resolution, etc.

## **3D Settings**

Select whether to play a Blu-ray Disc with 3D content in 3D Mode.

#### ✎ **NOTES**

■ To stop a movie during 3D playback of some 3D discs, press the  $\blacksquare$  button once.

The movie stops and the 3D mode option is de-activated. To change a 3D option selection when you are playing a 3D movie.  $p$ ress the  $\blacksquare$  button once.

The Blu-ray menu appears. Press the  $\blacksquare$  button again, then select 3D Settings in the Blu-ray menu.

■ Depending on the content and the position of the picture on your TV screen, you may see vertical black bars on the left side, right side, or both sides.

## **TV Aspect Ratio**

Depending on the type of television you have, you may want to adjust the screen size setting.

#### ✎ **NOTES**

- Depending on the disc type, some aspect ratios may not be available.
- If you select an aspect ratio and option which is different than the aspect ratio of your TV screen, the picture might appear to be distorted.

## **BD Wise (Samsung TVs only)**

BD Wise is Samsung's latest interconnectivity feature.

When you connect a Samsung player and a Samsung TV with BD Wise to each other via HDMI, and BD Wise is on in both the player and TV, the player outputs video at the video resolution and frame rate of the Blu-ray Disc/DVD. ✎ **NOTES**

- When BD Wise is on, the Resolution setting automatically defaults to BD Wise and BD Wise appears in the Resolution menu.
- If the player is connected to a device that does not support BD Wise, you cannot use the BD Wise function.
- For the proper operation of BD Wise, set the BD Wise menu of both the player and the TV to **On**.

## **Resolution**

Lets you set the output resolution of the HDMI video signal to Auto, 1080p, 1080i, 720p, or 480p. The number indicates the number of lines of video per frame. The i and p indicate interlaced and progressive scan, respectively. The more lines, the higher the quality.

**Resolution according to the output mode**

● **Blu-ray Disc/E-contents/Digital Contents playback**

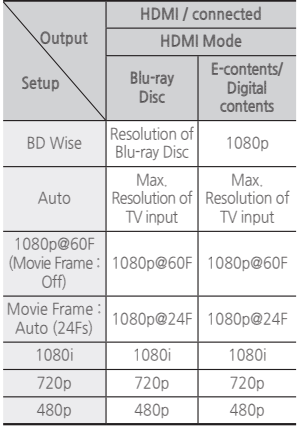

#### ● **DVD playback**

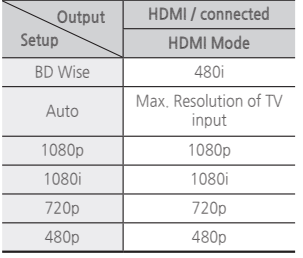

- If the TV you connected to the player does not support Movie Frame or the resolution you selected, the message "If no pictures are shown after selecting 'Yes', please wait for 15 seconds to return to the previous resolution." appears. If you select **Yes**, the TV's screen will go blank for 15 seconds, and then the resolution will revert to the previous resolution automatically.
- If the screen stays blank after you have changed the resolution, remove all discs, and then press and hold the

 $\triangleq$  button on the front of the player for more than 5 seconds. All settings are restored to the factory default. Access the Resolution function and reset the output resolution to a resolution that is compatible with your TV.

- When the factory default settings are restored, all stored user BD data is deleted.
- The Blu-ray Disc must have the 24 frame feature for the player to use the Movie Frame (24Fs) mode.

## **Movie Frame (24Fs)**

Setting the Movie Frame (24Fs) feature to Auto allows you to adjust the player's HDMI output to 24 frames per second for improved picture quality. You can enjoy the Movie Frame (24Fs) feature only on a TV supporting this frame rate. You can select Movie Frame only when the player is in the HDMI 1080p output resolution mode.

## **HDMI Color Format**

Lets you set the color space format for HDMI output to match the capabilities of the connected device (TV, monitor, etc).

## **HDMI Deep Color**

Lets you output video from the HDMI OUT jack with Deep Color. Deep Color provides more accurate color reproduction with greater color depth.

## **Progressive Mode**

Lets you improve picture quality when viewing DVDs.

**Sound Settings**

## **Digital Output**

Lets you select the digital audio output format that is suitable for your TV or AV Receiver. For more details, please refer to the Digital Output Selection table to the right.

## **Digital Output Selection**

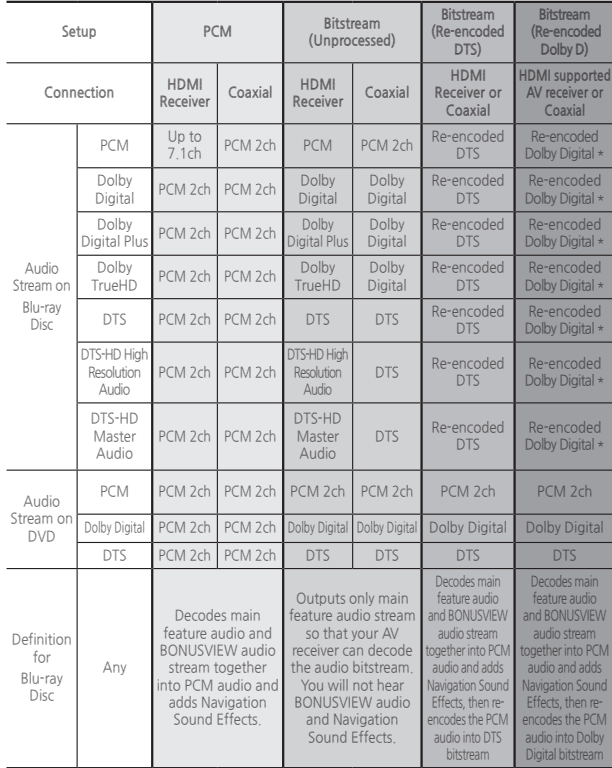

\* If Source Stream is 2ch, "Re-encoded Dolby D" Settings are not applied.

Blu-ray Discs may include three audio streams :

- Main Feature Audio : The audio soundtrack of the main feature.
- BONUSVIEW audio : An additional soundtrack such as the director or actor's commentary.
- Navigation Sound Effects : When you choose a menu navigation selection, a Navigation Sound Effect may sound. Navigation Sound Effects are different on each Blu-ray Disc.

#### ✎ **NOTES**

- Be sure to select the correct Digital Output or you will hear no sound or just loud noise.
- If the HDMI device (AV receiver, TV) is not compatible with compressed formats (Dolby Digital, DTS), the audio signal outputs as PCM.
- Regular DVDs do not have BONUSVIEW audio and Navigation Sound Effects.
- Some Blu-ray Discs do not have BONUSVIEW audio and Navigation Sound Effects.
- If you play MPEG audio soundtracks, the audio signal outputs as PCM regardless of your Digital Output selections (PCM or Bitstream).
- If your TV is not compatible with compressed multi-channel formats (Dolby Digital, DTS), the player may output PCM 2ch downmixed audio even though you selected Bitstream (either Re-encoded or Unprocessed) in the setup menu.
- If your TV is not compatible with PCM sampling rates over 48kHz, the product will output at 48kHz downsampled PCM audio even though you set PCM Downsampling to **Off.**

## **PCM Downsampling**

Lets you choose to have 96KHz PCM signals downsampled to 48KHz before they are outputted to an amplifier. Choose **On** if your amplifier or receiver is not compatible with a 96KHz signal.

## **Dynamic Range Control**

Lets you apply dynamic range control to Dolby Digital, Dolby Digital Plus, and Dolby TrueHD audio.

- **Auto** : Automatically controls the dynamic range of Dolby TrueHD audio, based on information in the Dolby TrueHD soundtrack. Also turns dynamic range control on for Dolby Digital and Dolby Digital Plus.
- **Off** : Leaves the dynamic range uncompressed, letting you hear the original sound.
- **On** : Turns dynamic range control on for all three Dolby formats. Quieter sounds are made louder and the volume of loud sounds is reduced.

## **Downmixing Mode**

Lets you select the multi-channel downmix method that is compatible with your stereo system. You can choose to have the player downmix to normal stereo or to surround compatible stereo.

### **Network Settings**

When you connect this player to a network, you can use network based applications and functions such as BD-LIVE (see page 17), Netflix, Pandora, and YouTube (see pages 24~26). You can also use the network connection to upgrade the player's software (see page 19). Instructions for configuring the network connection start below.

## **Configuring Your Network Connection**

Before you begin, contact your ISP to find out if your IP address is static or dynamic. If it is dynamic, and you have a wired or wireless network, we recommend using the Automatic configuration procedures described below.

If you are connecting to a wired network, connect the player to your router using a LAN cable before you start the configuration procedure. If you are connecting to a wireless network, disconnect any wired network connections before you begin. To begin configuring your network connection, follow the steps beginning in the next column.

### **Wired Network**

- Ğ **Wired Automatic**
- **11** In the Home screen, select **Settings**, and then press the  $\blacksquare$  button.
- **22** Select **Network**, and then press the  $\blacksquare$  button.
- **33** Select **Network Settings**, and then press the  $\Box$  button.
- **44** Select **Wired** in the Network Settings screen, and then press the  $\blacksquare$  button.
- **55** Select the **Connect** button, and then press the  $\blacksquare$  button. The product detects the wired connection, verifies the network connection, and then connects to the network.

#### Ğ **Wired - Manual**

If you have a static IP address or the Automatic procedure does not work, you'll need to set the Network Settings values manually.

Follow Steps 1 and 2 in Wired - Automatic, and then follow these steps:

- **11** Select **Network Status**. The player searches for a network, and then displays the connection failed message.
- 2 On the bottom of the screen select **IP Settings**, and then press the  $\blacksquare$  button. The IP Settings screen appears.

- **3.** Select the IP Setting field, and then press the  $\blacksquare$  button.
- **44** Select **Enter manually** in the IP Setting field, and then press the  $\blacksquare$  button.
- **55** Select a parameter to enter (**IP Address**, for example), and then press the  $\blacksquare$  button. Use the number keypad on your remote control to enter the numbers for the parameter. Use the ◀▶ buttons on the remote control to move from entry field to entry field within a parameter. When done with one parameter, press the  $\blacksquare$  button.
- **6**. Press the ▲ or ▼ button to move to another parameter, and then enter the numbers for that parameter following the instructions in Step 5.
- **77** Repeat Steps 5 and 6 until you have filled in all parameters.

## ✎ **NOTE**

- You can get the Network parameters from your Internet provider.
- **88** When finished entering all the parameters, press the **RETURN** or **EXIT** button. The player verifies the network connection, and then connects to the network.

## **Wireless Network**

You can setup a wireless network connection in four ways:

- Wireless Automatic
- Wireless Manual
- WPS(PBC)
- WPS(PIN)

When you configure the wireless network connection, any wireless network devices currently connected through the player or, if applicable, the player's current wired connection, will be disconnected.

- Ğ **Wireless Automatic**
- 1. In the Home screen, select Settings, and then press the button.
- **22** Select **Network**, and then press the  $\blacksquare$  button.
- **33** Select **Network Settings**, and then press the  $\blacksquare$  button.
- **44** Select **Wireless** in the Network Settings screen, and then press the  $\blacksquare$  button. The player searches for and then displays a list of the available networks.

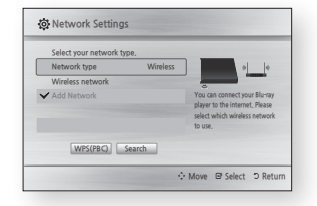

- **55** Select the desired network, and then press the  $\Box$  button.
- **66** On the Security screen, enter your network's Security Code or Pass Phrase.

Enter numbers directly using the number buttons on your remote control. Enter letters by selecting a letter with an arrow button, and then pressing  $\blacksquare$  button.

- **77** When finished, select **Done** and then press the  $\Box$  button. The player verifies the network connection and then connects to the network.
- **88** When verification is complete, select  $OK$ , and then press the  $\blacksquare$ button.

✎ **NOTE**

■ You should be able to find the Security Code or Pass Phrase on one of the set up screens you used to set up your router or modem.

## Ğ **Wireless - Manual**

If you have a static IP address or the Automatic procedure does not work, you'll need to set the Network Settings values manually.

- **11** Follow the directions in Wireless Automatic through Step 5.
- **22** The player tries to connect to the network, and then displays the connection failed message.
- **33** On the bottom of the screen, select **IP Settings**, and then press the  $\blacksquare$  button.

The IP Settings screen appears.

- **44** Select the IP Setting field, and then press the  $\blacksquare$  button.
- **55** Select **Enter manually** in the IP Setting field, and then press the  $\blacksquare$  button.
- **66** Select a parameter to enter (**IP Address**, for example), and then press  $\blacksquare$  button. Use the number keypad on your remote control to enter the numbers for the parameter. Use the ◀▶ buttons on the remote control to move from entry field to entry field within a parameter. When done with one parameter, press the  $\Box$  button.
- **7.** Press the ▲ or ▼ button to move to another parameter, and then enter the numbers for that parameter following the instructions in Step 6.
- **88** Repeat Steps 6 and 7 until you have filled in all parameters.

## ✎ **NOTE**

- You can get the Network parameters from your Internet provider.
- **99** When finished, press the **RETURN**  or **EXIT** button. The Security Screen appears.
- 10, On the Security screen, enter your network's Security Code or Pass Phrase. Enter numbers directly using the number buttons on your remote control. Enter letters by selecting a letter with the ▲▼◀▶ buttons, and then pressing the  $\blacksquare$  button.

1. In the Home screen, select Settings, and then press the button.

Ğ **WPS(PIN)**

**22** Select **Network**, and then press the  $\blacksquare$  button.

Before you begin, open the router's setup menu on your PC and access the screen with the WPS PIN entry field.

- **33** Select **Network Settings**, and then press the  $\blacksquare$  button.
- **44** Select **Wireless** in the Network Settings screen, and then press the  $\blacksquare$  button.

The player searches for and then displays a list of the available networks.

- **55** Select the desired network, and then press the ▶ button.
- **66** Select the **WPS(PIN)**, and then press the  $\Box$  button. The PIN pop-up appears.
- **77** Enter the PIN into the WPS PIN entry field in the router's Set Up screen and then save the the screen.

## ✎ **NOTES**

- Contact the manufacturer of the router for instructions explaining how to access the router's Set Up screens or refer to the router's user's manual.
- For WPS connection, set your wireless router's security encryption to AES. WPS does not support WEP security encryption.

## **Network Test**

Use this menu item to check whether your network connection is working or not.

## **Network Status**

Use to check whether a connection to a network and the Internet has been established.

## **Wi-Fi Direct**

The Wi-Fi Direct function allows you to connect Wi-Fi Direct devices to the player and each other using a peerto-peer network, without a wireless router.

#### ✎ **NOTES**

- Some Wi-Fi Direct devices may not support the DLNA function if connected via Wi-Fi Direct. If this is the case, we recommend that you change the network connection method you used to connect the devices.
- Bluetooth transmissions can interfere with the Wi-Fi Direct signal. Before you use the Wi-Fi Direct function, we strongly recommend that you turn off the Bluetooth function of any active mobile device.
- **11** Turn on the Wi-Fi direct device and activate its Wi-Fi Direct function.
- **22** In the Home screen, select **Settings**, and then press the **c** button.
- **33** Select **Network**, and then press the  $\blacksquare$  button.
- **44** Select **Wi-Fi Direct**, and then press the  $\blacksquare$  button. The Wi-Fi Direct devices that you can connect to the player appear.
- **55** You have three ways to complete the Wi-Fi connection:
	- Through the Wi-Fi device.
	- Through the player using PBC.
	- Through the player using a PIN. Each is covered below.

## **Through the Wi-Fi Device**

- 1 On the Wi-Fi device, follow the procedure on the device for connecting to another Wi-Fi Direct device. See the device's user manual for instructions.
- **22** When you have completed the procedure, you should see a popup on your TV screen saying that a device that supports Wi-Fi Direct has requested to connect. Select OK, and then press the **c** button to accept.
- **33** The Connecting pop-up appears, followed by the Connected popup. When it closes, you should see the device listed on the Wi-Fi Direct screen as connected.

#### the  $\blacksquare$  button. The player verifies the network connection and then connects to

**111** When finished, select **Done** at the right of the screen, and then press

the network. 12. After the player verifies the network, select **OK**, and then press the  $\blacksquare$  button.

## Ğ **WPS(PBC)**

- **11** In the Home screen, select **Settings**, and then press the  $\blacksquare$  button.
- **22** Select **Network**, and then press the  $\blacksquare$  button.
- **33** Select **Network Settings**, and then press the  $\Box$  button.
- **44** Select **Wireless** in the Network Settings screen, and then press the  $\blacksquare$  button.
- **5**. Press the  $\blacktriangle \blacktriangledown$  button on your remote, and then press the ◀▶ button to select **WPS(PBC)**.
- **6.** Press the **e** button on your remote. The "Press the PBC button" message appears.
- **77** Press the WPS(PBC) button on your router within two minutes. Your player automatically acquires all the network settings values it needs and connects to your network. The Network Status screen appears. The player connects to the network after the network connection is verified.

## **Through the Player Using PBC**

- **11** Select the Wi-Fi Direct device you want to connect to this player, and then press the  $\Box$  button. The PBC/PIN pop up appears.
- **2.** Select **PBC**, and then press the button. The PBC pop-up appears.
- **33** Press the PBC button on the Wi-Fi Direct device within 2 minutes.
- **44** The Connecting pop-up appears, followed by the Connected popup. When it closes, you should see the device listed on the Wi-Fi Direct screen as connected.

#### **Through the Player Using a PIN**

- **11** Select the Wi-Fi Direct device you want to connect to this player, and then press the  $\blacksquare$  button. The PBC/PIN pop up appears.
- **2.** Select **PIN**, and then press the button. The PIN pop-up appears.
- **33** Note the PIN code in the popup, and then enter it into the appropriate field in the Wi-Fi Direct device you want to connect.
- **44** The Connecting pop-up appears, followed by the Connected popup. When it closes, you should see the device listed on the Wi-Fi Direct screen as connected.

#### ✎ **NOTES**

■ The current wired or wireless network connection will be disconnected when you use the Wi-Fi Direct function.

■ Text files, such as files with a .TXT or .DOC extension, do not display when you are using the Wi-Fi Direct function.

## **Screen Mirroring**

The Screen Mirroring function lets you view the screen of your smart phone or android tablet on the TV that you have connected to the Blu-ray player.

- **11** In the Home menu, press the ▲▼◀▶ buttons to select **Screen Mirroring, and then press the**  $\blacksquare$ button. The Screen Mirroring popup appears.
- 2. Launch DLNA Cast on your device.
- **33** On your device, find the name of the Blu-ray player in the list of available devices and then select it.
- **44** The TV will display a PIN. Enter the PIN into your device.
- **55** The TV displays a connecting message (for example, Connecting to Android\_92gb...) and then displays the connected message.
- **66** In a few moments, the screen of your device appears on the TV screen.
- **77** To stop Screen Mirroring, press the **EXIT** or **RETURN** button on the remote control, or shut off the Screen Mirroring function on your smart phone.

#### ✎ **NOTES**

- You can connect tyour player to a device that supports DLNA Cast. Note that connecting to such a device may not be fully supported depending on the manufacturer. For further information on mobile connection support, refer to the manufacturer's web site.
- When you are using the Screen Mirroring function, video stuttering or audio dropouts may occur, depending on your environment.
- Bluetooth transmissions can interfere with the Screen Mirroring signal. Before using the Screen Mirroring function, we strongly recommend that you turn off the Bluetooth function on your smart phone or smart device (tablet, etc.).

## **Device Name**

The Device Name function allows you to change the player's name by selecting from a device name list.

## **BD-Live Internet Connection**

Set to allow or prohibit an Internet connection when you use the BD-LIVE service.

- **Allow (All)** : The Internet connection is allowed for all BD-LIVE contents.
- **Allow (Valid Only)** : The Internet connection is allowed only for BD-LIVE contents containing a valid certificate.
- **Prohibit** : No Internet connection is allowed for any BD-LIVE content.

## ✎ **NOTES**

- **What is a valid certificate?** When the player uses BD-LIVE to send the disc data and a request to the server to certify the disc, the server uses the transmitted data to check if the disc is valid and sends the certificate back to the player
- The Internet connection may be restricted while you are using BD-LIVE contents.

## **Using BD-LIVE™**

Once the player is connected to the network, you can enjoy various movie-related service content using a BD-LIVE compliant disc.

- **11** Attach a USB memory stick to the USB jack on the front of the player, and then check its remaining memory. The memory device must have at least 1GB of free space to accommodate the BD-LIVE services.
- **22** Insert a Blu-ray Disc that supports BD-LIVE.
- **33** Select an item from various BD-LIVE service contents provided by the disc manufacturer.

#### ✎ **NOTE**

■ The way you use BD-LIVE and the provided contents may differ, depending on the disc manufacturer.

#### **The DLNA Function**

DLNA lets you play music, video, and photo files stored in your PC through your Blu-ray player.

To use DLNA, you must install DLNA software or already have DLNA software installed on your PC and connect the Blu-ray player to your PC via your network (see pages 14~15).

#### ✎ **NOTE**

■ PCs running Windows 7 and Windows 8 have DLNA software (Play To) built in.

For instructions explaining how to play content located on your PC, see pages 21~24.

## **System Settings**

## **Setup**

By using the Setup function, you can set the language, Network Settings, etc. For more information about the Setup function, refer to the Setup section of this user manual (See pages 10~11).

## **Quick Start**

When set to **On**, Quick Start lets the player start up more quickly by decreasing the boot time.

## ✎ **NOTE**

■ If this function is set to **On**, Standby power consumption will be increased. **Anynet+ (HDMI-CEC)**

Anynet+ is a convenient function that offers linked operations with other Samsung products that have the Anynet+ feature.

To operate this function, connect this player to an Anynet+ Samsung TV with an HDMI cable.

With Anynet+ on, you can operate this player using a Samsung TV remote control and start disc playback simply by pressing the **PLAY** ( $\blacktriangleright$ ) button on the TV's remote control.

For more information, please see the TV user manual.

#### ✎ **NOTES**

- This function is not available if the HDMI cable does not support CEC.
- If your Samsung TV has an Anynet+ logo, then it supports the Anynet+ function.
- Depending on your TV, certain HDMI output resolutions may not work. Please refer to the user manual of your TV.
- If you have Anynet+ turned on, when you turn off the product or disconnect and then reconnect the power cable, the product turns on automatically to re-establish the Anynet+ connection. After about 15 seconds, it turns off again automatically.
- Some Samsung TVs, when connected to this product using the Anynet+ function will, when you turn them on, display a warning popup message saying no connection has been found. Never-the-less, the Anynet+ connection is properly established and available to use.

## **BD Data Management**

Enables you to manage the downloaded contents you accessed through a Blu-ray disc that supports the BD-LIVE service and stored on a flash drive.

You can check the device's information including the storage size, delete the BD data, or change the Flash memory device.

#### ✎ **NOTES**

- In the external memory mode, disc playback may be stopped if you disconnect the USB device in the middle of playback.
- Your player supports the FAT16, FAT32, and NTFS file systems. We recommend you use USB devices that support the USB 2.0 protocol with 4 MB/sec or faster read/write speed.
- The Resume Play function may not work after you format the storage device.
- The total memory available to BD Data Management may differ, depending on the conditions.

## **Language Settings**

You can select the language you prefer for the On-Screen menu, disc menu, audio, and subtitles.

#### ✎ **NOTE**

■ The selected language will only appear if it is supported on the disc.

## **Security Settings**

When you access this function for the first time, the PIN screen appears. Enter the default PIN - 0000 - using the number buttons. To change the PIN, use the Change PIN function. Each time you access the Security Settings hereafter, you must enter that four digit PIN. If you don't change the PIN, continue using the default PIN.

## **BD Parental Rating**

Prevents playback of Blu-ray Discs with specific age ratings unless the 4 digit PIN is entered.

## **DVD Parental Rating**

This function works in conjunction with DVDs that have been assigned an age rating or numeric rating that indicates the maturity level of the content. These numbers help you control the types of DVDs that your family can watch.

Select the rating level you want to set. For example, if you select Level 6, discs rated above 6 - Level 7 and 8 will not play.

A larger number indicates more mature content.

When the DVD Parental Rating function is on, you must enter the 4 digit PIN to play discs with restricted rating levels.

## **Change PIN**

Change the 4-digit password used to access security functions.

To change the PIN, follow these steps:

- **11** Select **Change PIN**, and then press the  $\blacksquare$  button. The Enter old PIN screen appears.
- **22** Enter the old PIN. If you never changed the PIN, enter the default PIN: 0000. The Enter new PIN screen appears.
- **33** Enter the new PIN in the Enter new PIN field.
- **44** Re-enter the new PIN in the Confirm new PIN field. The "PIN is changed successfully." message appears.
- **5.** Press the **e** button.

## **If you forget your password**

- **11** Remove any discs.
- **2**. Press and hold the  $\triangle$  button on the front panel for 5 seconds or more. All settings will revert to their factory settings.
- ✎ **NOTE**
	- When the factory default settings are restored, all the user stored BD data is deleted.

## **General Settings**

## **Time Zone**

Lets you specify the time zone that is applicable to your area.

## **Support Settings**

## **Software Upgrade**

The Software Upgrade menu allows you to upgrade the player's software for performance improvements or additional services.

## **By Online**

To upgrade By Online, follow these steps:

- **11** Remove any discs from the player.
- **22** In the player's menu, go to **Settings** > **Support** > **Software Upgrade**.
- **33** Select **By Online**, and then press the  $\blacksquare$  button. The Connecting to Server message appears.
- **44** A popup message will appear if an update is available.
- **55** If a download is available, select **Yes**. The download and upgrade process starts. (Important: Never turn the player off or on manually during an upgrade.)
- **66** When the update is complete, the player will restart automatically.

#### ✎ **NOTES**

- The upgrade is complete when the player turns off, and then turns on again by itself.
- Never turn the player off or back on manually during the update process.
- Samsung Electronics takes no legal responsibility for any product malfunction caused by an unstable Internet connection or consumer negligence during a software upgrade.
- No disc should be in the product when you upgrade the software By Online.

## **By USB**

To upgrade by USB, follow these steps:

- **11** Visit www.samsung.com. Select Owners & Support > Manual & Downloads. Then, follow the directions on the screen.
- **22** Download the latest USB software upgrade zip archive to your computer.
- **33** Unzip the zip archive to your computer. You should have a single RUF file with the same name as the zip file.
- **44** Copy the RUF file to a USB flash drive.
- **55** Make sure there is no disc in the player, and then insert the USB flash drive into the USB port of the player.
- **66** In the player's menu, go to **Settings** > **Support** > **Software Upgrade**.
- **77** Select **By USB**.

## ✎ **NOTES**

- No disc should be in the product when you upgrade the software using the USB Host jack.
- When the software upgrade is done, check the software details in the software Upgrade menu.
- Do not turn off the player during the software upgrade. It may cause the player to malfunction.
- Software upgrades using the USB Host jack must be performed with a USB flash memory stick only.

## **Auto Upgrade Notification**

If you have connected the player to your network, and then set Auto Upgrade Notification on, the player automatically notifies you when a new software version is available for the player.

To set Auto Upgrade Notification on, follow these steps:

**11** Select **Auto Upgrade Notification**, and then press the  $\blacksquare$  button.

**22** Use the ▲▼ buttons to select **On**, and then press the  $\blacksquare$  button.

If there is a new software version available, the player notifies you with a popup message.

- **11** To upgrade the firmware, remove any discs from the player.
- **22** Select **Yes** in the Pop-up. The player turns off automatically, then restarts, and begins the download. (Never turn the player on or off manually during an upgrade.)
- **33** The update progress popup appears.
- **44** When the update is complete, the player will restart automatically.

#### ✎ **NOTES**

- The upgrade is complete when the player turns off, and then turns on again by itself.
- Never turn the player off or on manually during the update process.
- Samsung Electronics takes no legal responsibility for player malfunction caused by an unstable Internet connection or consumer negligence during software upgrade.

## **Contact Samsung**

Provides contact information for assistance with your player.

## **Terms of Service Agreement**

Lets you view the general disclaimer regarding third party contents and services.

## **Reset**

Returns all settings to their factory defaults except for the network settings.

## Media Play

## **Playing a Commercially Recorded Disc**

- 1. Press the **2** button to open the disc tray.
- **22** Place a disc gently into the disc tray with the disc's label facing up.
- **3**. Press the **4** button to close the disc tray. Playback starts automatically.

## **Playing Files on a USB Device**

There are two methods you can use to play or view multimedia files located on a USB device.

## **Method 1**

- **11** Turn the player on.
- **22** Connect the USB device to the USB port on the front panel of the player. The New Device Connected pop-up appears.

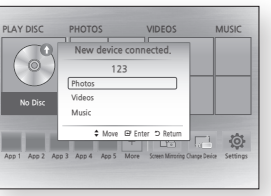

## ✎ **NOTE**

- If the pop-up does not appear, go to Method 2.
- **33** Use the ▲▼ buttons to select **Photos, Videos**, or **Music**, and then press the  $\Box$  button. The Photos, Videos & Music screen appears listing the content of the device. Depending on how the contents are arranged, you will see either folders, individual files, or both.

## ✎ **NOTE**

- Even though the player will display folders for all content types, it will only display files of the Content Type you selected in Step 3. For example, if you selected music, you will only be able to see music files. You can change this selection by returning to the Photos, Videos & Music screen and going to Step 3 in Method 2 below.
- **44** If necessary, use the ▲▼◀▶ buttons to select a folder, and then press the  $\blacksquare$  button.
- **55** Select a file to view or play, and then press the  $\blacksquare$  button.
- **66** Press the **RETURN** button to exit a folder or the **EXIT** button to return to the Home screen.
- **77** Go to pages 22~24 for instructions that explain how to control playback of videos, music, and pictures on a USB device.

## **Method 2**

- **11** Turn the player on.
- **22** Connect the USB device to the USB port on the front panel of the player. Select **Change Device** and then press the ▲▼ button to select USB. Press the **c** button.

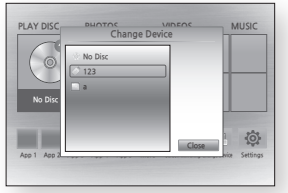

**33** Use the ▲▼◀▶ buttons to select **Photos, Videos**, or **Music** on the Home screen, and then press the  $\blacksquare$  button. The Photos, Videos & Music screen appears listing the content of the device. Depending on how the contents are arranged, you will see either folders, individual files, or both.

#### ✎ **NOTE**

■ Even though the player will display folders for all content types, it will only display files of the Content Type you selected in Step 3. For example, if you selected music, you will only be able to see music files. You can change this selection by returning to the Photos, Videos & Music screen and repeating Step 3.

- **44** If necessary, use the ▲▼◀▶ buttons to select a folder, and then press the  $\blacksquare$  button.
- **55** Use the ▲▼◀▶ buttons to select a file to view or play, and then press the  $\blacksquare$  button.
- **66** Press the **RETURN** button to exit a folder or the **EXIT** button to return to Home screen.
- **77** Go to pages 22~24 for instructions that explain how to control playback of videos, music, and pictures on a USB device.

#### ✎ **NOTE**

■ If you insert a disc when playing a USB device, the device mode changes to "Disc" automatically.

## **Playing a Disc with User Recorded Content**

You can play multimedia files you have recorded on Blu-ray, DVD, or CD discs.

- **11** Place a user recorded disc into the disc tray with the disc's label facing up, and then close the tray.
- **22** Use the ◀▶ buttons to select the type of content you want to view or play - **Videos**, **Photos**, or **MUSIC** - and then press the button.
- ✎ **NOTE**
	- Even though the player will display folders for all content types, it will only display files of the Content Type you selected in Step 2. For example, if you selected music, you will only be able to see music files. You can change this selection by returning to the Home screen and repeating Step 2.
- **33** A screen appears listing the contents of the disc. Depending on how the contents are arranged, you will see either folders, individual files, or both.
- **44** If necessary, use the ▲▼◀▶ buttons to select a folder, and then press the  $\blacksquare$  button.
- **5** Use the  $\triangle \mathbf{v}$   $\triangle \mathbf{b}$  buttons to select a file to view or play, and then press the  $\blacksquare$  button.
- **66** Press the **RETURN** button one or more times to exit a current screen, exit a folder, or to return to the Home screen. Press the **EXIT** button to return directly to the Home Screen.
- **77** Go to pages 22~24 for instructions that explain how to control playback of videos, music, and pictures on a disc.

## **Using DLNA**

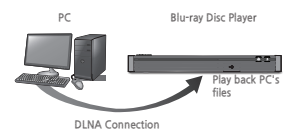

- **11** Connect the Blu-ray Disc Player, your PC, and/or your DLNA compatible device to the same wireless network.
- **22** Follow the directions in the DLNA software Installation/Instruction manual to set up devices and files for playing or viewing.
- **33** Select **Change Device** on the player's Home screen, and then press the  $\blacksquare$  button. In the list of DLNA connected devices that appears, select your PC or other DLNA compatible device, and then press the  $\blacksquare$  button.
- **44** Use the ◀▶ buttons to select the type of content you want to view or play - **Videos**, **Photos**, or **MUSIC** - and then press the button.
- ✎ **NOTE**
	- Even though the player will display folders for all content types, it will only display files of the Content Type you selected in Step 4. For example, if you selected music, you will only be able to see music files. You can change this selection by returning to the Home screen and repeating Step 4.
- **55** A screen appears listing the contents of the PC or DLNA device. Depending on how the contents are arranged, you will see either folders, individual files. or both.
- **66** If necessary, use the ▲▼◀▶ buttons to select a folder, and then press the  $\blacksquare$  button.
- **77** Use the ▲▼◀▶ buttons to select a file to view or play, and then press the  $\Box$  button.
- **88** Press the **RETURN** button one or more times to exit a current screen, exit a folder, or to return to the Home screen. Press the **EXIT** button to return directly to the Home Screen.
- **9.** Go to pages 22~24 for instructions that explain how to control playback of videos, music, and pictures on a disc.

## **Controlling Video Playback**

You can control the playback of video content located on a Blu-ray disc, DVD, CD, USB device, or your computer. Depending on the media, some of the functions described in this manual may not be available. During Blu-ray or DVD disc playback, the Full screen button does not operate.

**Buttons on the Remote Control used for Video Playback**

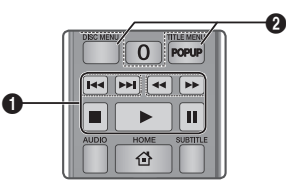

**Playback related buttons**  $\blacksquare$ 

The player does not play sound in Search, Slow, or Step mode.

● To return to normal speed playback, press the  $\Box$  button.

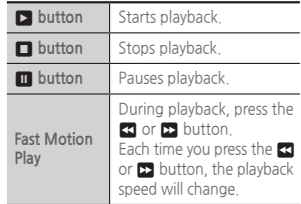

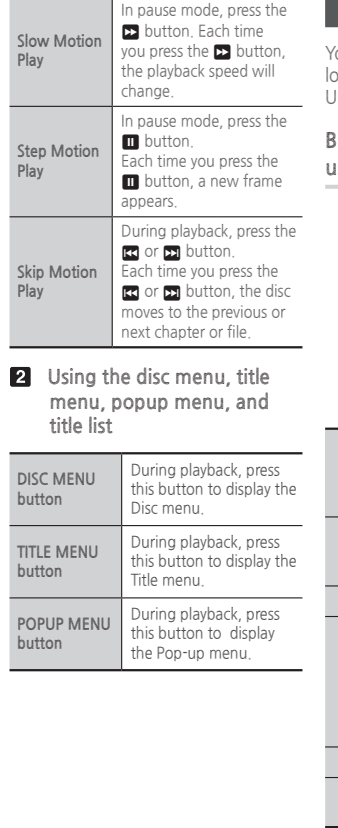

## **Controlling Music Playback**

You can control the playback of music ocated on a Blu-ray disc, DVD, CD, SB device, or your computer.

## **Buttons on the Remote Control used for Music Playback**

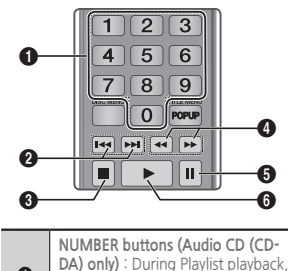

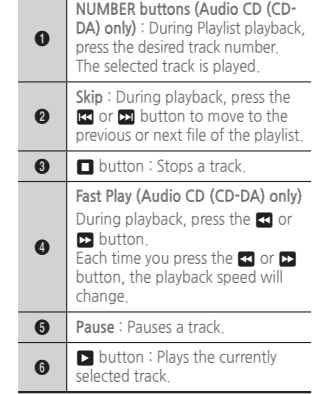

## **Repeat an Audio CD (CD-DA)/ MP3**

**11** During Playlist playback, press the **TOOLS** button.

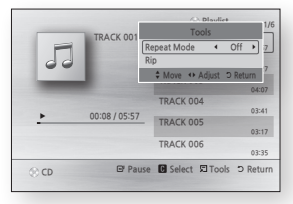

- **22** Press the ◀▶ buttons to select **Track, All, Shuffle**, or **Off**.
- **3.** Press the **c** button.

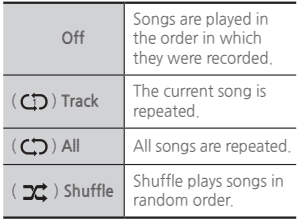

## **Playlist**

**11** To move to the Music List, press the **n** or **RETURN** button. The Music List screen appears.

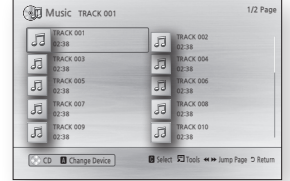

- **22** Press the ▲▼◀▶ buttons to move to a desired track, and then press the **YELLOW (C)** button. A check appears on the track. Repeat this procedure to select additional tracks.
- **33** To remove a track from the list, move to the track, and then press the **YELLOW (C)** button again. The check on the track is cancelled.
- **4.** When done, press the **c** button. The tracks you selected are displayed on the right side of the screen. The player plays the first track.
- **55** To change the play list, press the  $\Box$  button or **RETURN** button to return to the Music List. Repeat Steps 2, 3, and 4.
- **66** To cancel the play list and return to the Home screen, press the **RETURN** or **EXIT** button.

### ✎ **NOTES**

- You can create a playlist with up to 99 tracks on Audio CDs (CD-DA).
- If you remove all the tracks from a play list and then press the button, the player lists and plays all the tracks on the disc.

#### **Ripping**

Lets you copy audio files from an Audio CD (CD-DA) to a USB/HDD device.

- **11** Open the disc tray. Place the audio (CD-DA) disc on the tray, and close the tray. Insert a USB device into the USB jack on the front of the product.
- **22** In Stop mode, press the ▲▼◀▶ buttons to move to a desired track, and then press the **YELLOW (C)** button. A check appears on the track.

Repeat this procedure to select additional tracks.

- **33** To remove a track from the list, move to the track, and then press the **YELLOW (C)** button again. The check on the track is cancelled.
- **44** When done, press the **TOOLS** button, and then select **Rip** using the ▲▼ buttons, and then press the  $\blacksquare$  button. The Rip pop-up appears.
- **5** Use the **▲▼** buttons to select the device to store the ripped files to, and then press the  $\blacksquare$  button.
- ✎ **NOTE**
	- Do not disconnect the device while ripping is in progress.
- **6.** If you want to cancel ripping. press the  $\blacksquare$  button, and then select **Yes**. Select **No** to continue ripping.
- **77** When ripping is complete, the "Ripping is completed." message appears. Press the  $\blacksquare$  button to go back to the Playback screen.

#### ✎ **NOTES**

- This function may not be supported by some discs.
- On the Ripping screen, you can also choose **Select All** and **Deselect Al**l.
	- Use **Select All** to select all tracks. This cancels your individual track selections.
	- **L** Use Deselect All to deselect all selected tracks at once.

## **Disc Copy to USB**

Lets you copy video/photo/music contents from a data disc to a USB/HDD device.

- **11** Open the disc tray. Place the data disc on the tray, and close the tray. Insert a USB device into the USB jack on the front of the product. The new device pop-up appears.
- **2**. Press the ▲ button, and then press the ◀▶ to select Blu-ray, DVD or CD.
- **33** Use the ▲▼ buttons to select **Photos, Videos**, or **Music**, and then press the  $\Box$  button. The Photos, Videos & Music screen appears listing the content of the device. Depending on how the contents are arranged, you will see either folders, individual files, or both.

## ✎ **NOTE**

- Even though the player will display folders for all content types, it will only display files of the Content Type you selected in Step 3. For example, if you selected music, you will only be able to see music files. You can change this selection by returning to the Photos, Videos & Music screen and repeating Step 3.
- **44** In Stop mode, use the ▲▼◀▶ buttons to select a file you want to copy, and then press the **YELLOW (C)** button. A check appears to the left of the file.
- **55** Repeat Step 4 to select and check additional files.
- **6** To remove a file from the list, move to the file, and then press the **YELLOW (C)** button again. The check on the file is removed.
- **77** When done, press the **TOOLS** button. Select **Copy to USB** using the ▲▼ buttons, and then press the  $\blacksquare$  button. The Copy to USB pop-up appears.
- 8. Use the **▲▼** buttons to select the device to store the copied files on, and then press the  $\blacksquare$  button.

✎ **NOTE**

- Do not disconnect the device while copying is in progress.
- **9.** If you want to cancel copying, press the  $\blacksquare$  button and then select **Yes**. Select **No** to continue copying.
- 10. When copying is complete, the "Copying is completed." message appears. Press the  $\blacksquare$  button to go back to the Playback screen.

✎ **NOTES**

- This function may not be supported by some discs.
- On the Copying screen, you can also choose **Select All** and **Deselect Al**l.
	- **Lise Select All to select all item.** This cancels your individual item selections.
	- **Lackson Lise Deselect All to deselect all** selected item at once.

## **Playing Photo Contents**

You can control the playback of photo content located on a Blu-ray disc, DVD, CD, USB device, or your computer.

## **Using the Tools Menu**

During playback, press the **TOOLS** button.

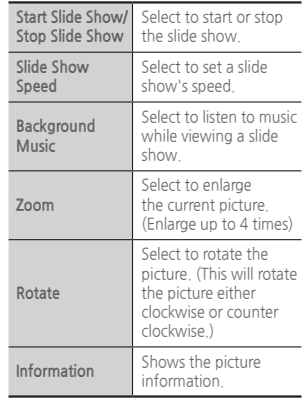

#### ✎ **NOTES**

- Depending on the disc or storage device, the Tools menu may differ.
- To enable the background music function, the photo file must be in the same storage media as the music file.

However, the sound quality can be affected by the bit rate of the MP3 file, the size of the photos, and the encoding method.

■ You can't enlarge the subtitle and PG graphic in the full screen mode.

## **Using Netflix**

You can use your Blu-ray player to stream movies, TV shows, and other video content from Netflix. To stream content from Netflix, you must connect your Blu-ray player to your network. (See pages 9-10.)

## **Starting Netflix for the First Time**

- **11** On the Home screen, select Netflix and then press the  $\blacksquare$  button.
- ✎ **NOTE**
	- If this is the first time you start any of the apps at the bottom of the screen (Netflix, Pandora, or YouTube), you will be asked to read and agree to the Terms of Service Agreement and the Samsung Service Privacy Policy. You must agree to both to continue. After you have agreed to both, go to **Step 2**.
- 2. If you already have a Netflix account. select **Sign In**, press the **v** button, and then go to **Step 6**. If not, go to **Step 3**.
- **33** Enter your e-mail address by selecting character, number, or symbol keys on the screen using the ▲▼◀▶ buttons, and then pressing the  $\blacksquare$  button.

- **44** When done, move the cursor to **Next** at the bottom of the screen, and then press the  $\blacksquare$  button.
- **55** Repeat the same process for the Password field.
- **66** After you have entered your password, select **Next** at the bottom of the screen, and then press the  $\blacksquare$  button.

#### ✎ **NOTES**

- To return to the previous page, press the **Return** button on your remote.
- To exit Netflix, press the **Exit** button on your remote.

## **Selecting a Movie or Video**

Movies and videos on Netflix are displayed in rows by category. To scroll through a row, use the ◀▶ buttons. To move up or down, from one row to another, use the ▲▼ buttons. To select a movie or video, highlight it, and then press the  $\blacksquare$ button.

You can also search for movies and videos by keywords - title, director's name, actor's name, etc.

To search, follow these steps:

**11** Select the Search field at the top of the movie/video list screen, and then press the  $\blacksquare$  button.

- **22** Using the ▲▼◀▶ buttons, select a letter or number, and then press the  $\blacksquare$  button. The character you selected appears at the top of the field on the right.
- **33** Repeat Step 2 to select more letters or numbers.
- **4** As you add more letters, Netflix will start to display matches in the field on the right.
- **55** To move to the list of matches, press the ▶ button one or more times.
- **6**. To select a movie or video. highlight it and then press the  $\blacksquare$ button.

## ✎ **NOTE**

■ Select the Delete button (with an X) at the top of the screen to delete the last character you entered.

## **Using Pandora**

You can use your Blu-ray player to stream music from Pandora, free of charge. To stream music from Pandora, you must connect your Blu-ray player to your network. (See pages 9-10.)

## **Starting Pandora for the First Time**

**11** On the Home screen, select Pandora, and then press the  $\blacksquare$ button.

- ✎ **NOTE**
	- If this is the first time you start any of the apps at the bottom of the screen (Netflix, Pandora, or YouTube), you will be asked to read and agree to the Terms of Service Agreement and the Samsung Service Privacy Policy. You must agree to both to continue. After you have agreed to both, go to **Step 2**.
- 2. On the Pandora welcome screen, if you have a Pandora account, select "I have a Pandora account", and then press the  $\blacksquare$  button. Go to **Step 3**. If you do not have a Pandora Account select "I am new to Pandora" and then press the **e** button. Go to Step 6.
- **33** Enter your e-mail address and password. Use the ▲▼◀▶ buttons to select a character, and then press the  $\blacksquare$  button.
- **44** Repeat Step 3 to enter all the characters in your e-mail address and password.
- **55** When done, select **Sign In** at the bottom of the screen, and then press the  $\blacksquare$  button.
- **66** If you do not have a Pandora account, follow the directions on the Pandora screen to create a Pandora account.

## **Using YouTube**

You can use your Blu-ray player to stream video content from YouTube. To stream content from YouTube, you must connect your Blu-ray player to your network. (See pages 9-10.)

## **Starting YouTube for the First Time**

**11** On the Home screen, select YouTube, and then press the  $\blacksquare$ button.

## ✎ **NOTE**

- If this is the first time you start any of the apps at the bottom of the screen (Netflix, Pandora, or YouTube), you will be asked to read and agree to the Terms of Service Agreement and the Samsung Service Privacy Policy. You must agree to both to continue. After you have agreed to both, go to **Step 2**.
- **22** On the YouTube screen, use the ▲▼ buttons, to select **Popular on YouTube, Search, or Sign In & Settings**, and then press the **e** button.

 **Popular on YouTube** displays the currently Popular on YouTube videos by category and lets you select a category.

**Search** lets you search for videos using key words or names.

**Sign In & Settings** lets you access your YouTube account and send videos from your tablet or smart phone to your TV.

## **Playing and Controlling Videos**

- **11** To begin, select either **Popular on YouTube**, and then press the  $\Box$  button.
- **2.** Use the ◀▶ buttons to select a category you want, and then press the  $\blacksquare$  button. YouTube automatically starts the first video in that category.
- **33** After the video starts, press the **P** button. The Control Panel appears.

On the Control Panel you can Pause, Rewind, Fast Forward, and perform other operations on the running video by using the ◀▶ buttons on your remote to select the appropriate button on the Control Panel, and then pressing the  $\blacksquare$  button on the remote.

**Finding and Selecting Other Videos**

## **Related Videos**

- **11** With a video running and the Control Panel displayed, press the ▼ button once. The Information screen appears.
- 2. In the Information screen, press the ▼ button once. The Related Videos category appears displaying individual related videos.
- **33** Use the ◀▶ buttons to select a video, and then press the  $\blacksquare$ button. The first video stops and the video you selected plays.
- **44** If you do not find a video you want, press the Return or ▲ button to return to previous screens.

## **Current Play List Videos**

- **11** With a video running and the Control Panel displayed, press the ▼ button once. The Information screen appears.
- 2 In the Information screen, press the ▼ button once. The Related Videos category appears displaying individual related videos.
- **3.** Press the ▼ button again. The Current Play List appears displaying individual videos in the Current Play List.
- **44** Use the ◀▶ buttons to select a video, and then press the  $\blacksquare$ button.

The first video stops and the video you selected plays.

**55** If you do not find a video you want, press the **Return** or ▲ button to return to previous screens.

## **Using Search**

- **11** On the YouTube Home screen, select Search, and then press the **c** button.
- **22** On the Search screen, use the ◀▶ buttons to select a character, and then press the  $\blacksquare$  button. The character you selected appears in the field at the top.
- **33** Repeat Step 2 to select more letters or numbers.
- **44** As you add more characters, YouTube will start to display matches in the field on the right. This may take some time.
- **55** To move to the list of matches, press the ▶ button one or more times.

**66** To select a video, use the ▲▼◀▶ buttons to highlight it, and then press the  $\blacksquare$  button. YouTube plays the video.

#### ✎ **NOTES**

- Select **Clear** at the top of the screen to clear all entered characters.
- Select the Delete button (with an  $\leftarrow$ ) at the top of the screen to delete the last character you entered.

## **Sign In & Settings**

Sign In & Settings lets you access your YouTube account and send videos from your tablet or smart phone to your TV.

## **Using Sign In & Settings**

To use Sign In & Settings, follow these steps;

- **11** On the YouTube Home page, select **Sign In & Settings**, and then press the  $\Box$  button.
- 2. On the Sign In & Settings page, use the ◀▶buttons to select either Sign In or Pair, and then press the  $\blacksquare$  button.
- **33** Follow the directions on the screen.

## Appendix

## **Troubleshooting**

Before requesting service, please try the following solutions.

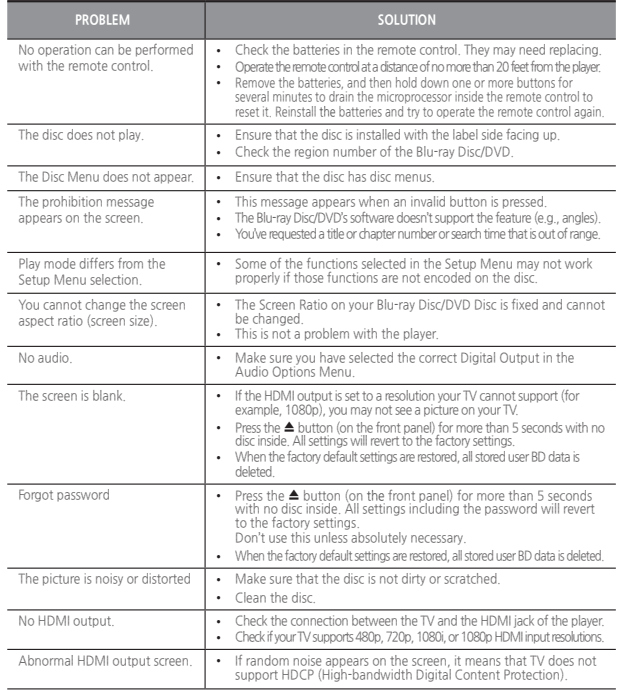

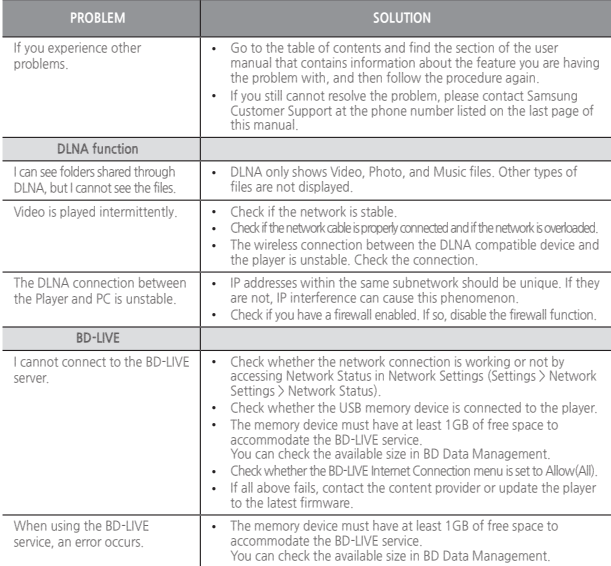

#### ✎ **NOTES**

■ When the factory default settings are restored, all stored user BD data is deleted.

#### **Repairs**

If you contact us to repair your player, an administration fee may be charged if either:

**11** An engineer is called out to your home at your request and there is no defect in the product.

**22** You bring the unit to a repair center and there is no defect in the product.

We will provide you with the amount of the administration fee before we make a home visit or begin any work on your player.

We recommend you read this manual thoroughly, search for a solution on line at www.samsung.com, or contact Samsung Customer Care at 1-800-SAMSUNG (726-7864) before seeking to repair your player.

## **Specifications**

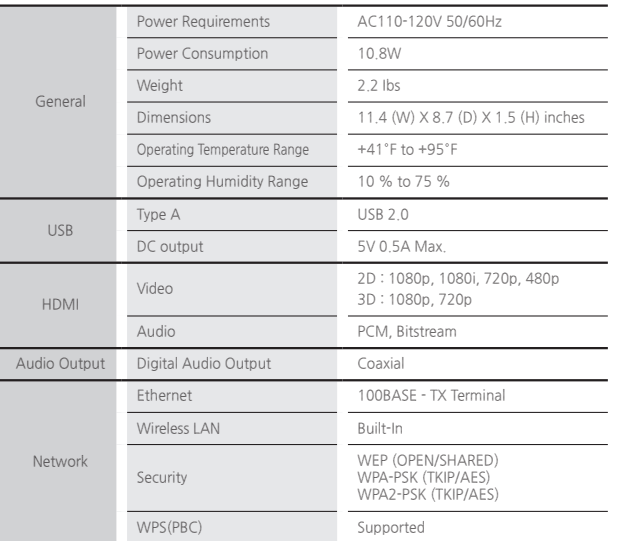

- Network speeds equal to or below 10Mbps are not supported.

- Design and specifications are subject to change without prior notice.

- Weight and dimensions are approximate.

- Dispose unwanted electronics through an approved recycler. To find the nearest recycling location, go to our website: www.samsung.com/ recyclingdirect or call, (877) 278 - 0799

## **Compliance and Compatibility Notice**

NOT ALL discs are compatible

- Subject to the restrictions described below and those noted throughout this Manual, including the Disc Type and Characteristics section of this user manual, disc types that can be played are: pre-recorded commercial BD-ROM, DVD-VIDEO, and Audio CD (CD-DA) discs; BD-RE/-R, DVD-RW/-R discs; and CD-RW/-R discs.
- Discs other than those listed above cannot be and are not intended to be played by this player. Some of the discs listed above may not play due to one or more reasons provided below.
- Samsung cannot guarantee that this player will play every disc bearing the BD-ROM, BD-RE/-R, DVD-VIDEO, DVD-RW/-R, DVD+RW/+R and CD-RW/-R logos, and this player may not respond to all operating commands or operate all features of every disc. These and other disc compatibility and player operation issues with new and existing format discs are possible because:
	- Blu-ray is a new and evolving format. This player may not operate all Blu-ray features because 1.) some features may be optional, 2.) additional features may have been added to the Blu-ray Disc format after the production of this player, and 3.) certain features may be subject to delayed availability;
	- not all new and existing disc format versions are supported by this player;
	- new and existing disc formats may be revised, changed, updated, improved and/or supplemented;
	- some discs are produced in a manner that allows specific or limited operation or restricts features during playback;
	- some discs bearing the BD-ROM, BD-RE/-R, DVD-VIDEO, DVD-RW/-R, DVD+RW/+R and CD-RW/-R logos may still be non-standardized discs;
	- some discs may not be played depending on their physical state or recording conditions;
	- problems and errors can occur during the creation of Blu-ray Disc or DVD software and/or the manufacture of discs;
	- this player operates differently than a standard DVD player or other AV equipment; and/or
	- for reasons noted throughout this user manual and for other reason(s) discovered and posted by SAMSUNG customer care center.
- If you encounter disc compatibility or player operation problems, please contact the SAMSUNG customer care center.

You may also contact the SAMSUNG customer care center for possible updates to this player.

- For additional information on playback restrictions and disc compatibility, refer to the following sections of this users' manual : Precautions, Before reading the user manual, Disc Types and Characteristics, and Before Playing.
- **For Blu-ray Disc Player progressive scan output** : CONSUMERS SHOULD NOTE THAT NOT ALL HIGH DEFINITION TELEVISION SETS ARE FULLY COMPATIBLE WITH THIS PRODUCT AND MAY CAUSE ARTIFACTS TO BE DISPLAYED IN THE PICTURE. IN CASE OF PROGRESSIVE SCAN PICTURE PROBLEMS, IT IS RECOMMENDED THAT THE USER SWITCH THE CONNECTION TO THE 'STANDARD DEFINITION' OUTPUT. IF THERE ARE QUESTIONS REGARDING OUR TV SET COMPATIBILITY WITH THIS PRODUCT, PLEASE CONTACT OUR CUSTOMER SERVICE CENTER.

#### **Copy Protection**

● Because AACS (Advanced Access Content System) is approved as the content protection system for the Blu-ray Disc format, similar to use of CSS (Content Scramble System) for the DVD format, certain restrictions are imposed on playback, analog signal output, etc., of AACS protected contents.

The operation of this product and restrictions on this product may vary depending on your time of purchase as those restrictions may be adopted and/or changed by AACS after the production of this product. Furthermore, BD-ROM Mark and BD+ are additionally used as content protection systems for the Blu-ray Disc format, which imposes certain restrictions including playback restrictions for BD-ROM Mark and/or BD+ protected contents. To obtain additional information on AACS, BD-ROM Mark, BD+, or this product, please contact SAMSUNG customer care center.

- Many Blu-ray Disc/DVDs are encoded with copy protection. Because of this, you should only connect your Player directly to your TV, not to a VCR. Connecting to a VCR results in a distorted picture from copy-protected Blu-ray Disc/DVDs.
- Under the U.S. Copyright laws and Copyright laws of other countries, unauthorized recording, use, display, distribution, or revision of television programs, videotapes, Blu-ray Discs, DVDs, and other materials may subject you to civil and/or criminal liability.
- **Cinavia Notice** : This product uses Cinavia technology to limit the use of unauthorized copies of some commercially-produced film and videos and their soundtracks. When a prohibited use of an unauthorized copy is detected, a message will be displayed and playback or copying will be interrupted. More information about Cinavia technology is provided at the Cinavia Online Consumer Information Center at http://www.cinavia.com. To request additional information about Cinavia by mail, send a postcard with your mailing address to: Cinavia Consumer Information Center, P.O. Box 86851, San Diego CA, 92138, USA. This product incorporates proprietary technology under licence from Verance Corporation and is protected by U.S. Patent 7,369,677 and other U.S. and worldwide patents issued and pending as well as copyright and trade secret protection for certain aspects of such technology. Cinavia is a trademark of Verance Corporation. Copyright 2004-2013 Verance Corporation. All rights reserved by Verance. Reverse engineering or disassembly is prohibited.

#### **Network Service Disclaimer**

All content and services accessible through this device belong to third parties and are protected by copyright, patent, trademark and/or other intellectual property laws. Such content and services are provided solely for your personal noncommercial use. You may not use any content or services in a manner that has not been authorized by the content owner or service provider. Without limiting the foregoing, unless expressly authorized by the applicable content owner or service provider, you may not modify, copy, republish, upload, post, transmit, translate, sell, create derivative works, exploit, or distribute in any manner or medium any content or services displayed through this device.

THIRD PARTY CONTENT AND SERVICES ARE PROVIDED "AS IS." SAMSUNG DOES NOT WARRANT CONTENT OR SERVICES SO PROVIDED, EITHER EXPRESSLY OR IMPLIEDLY, FOR ANY PURPOSE. SAMSUNG EXPRESSLY DISCLAIMS ANY IMPLIED WARRANTIES, INCLUDING BUT NOT LIMITED TO, WARRANTIES OF MERCHANTABILITY OR FITNESS FOR A PARTICULAR PURPOSE. SAMSUNG DOES NOT GUARANTEE THE ACCURACY, VALIDITY, TIMELINESS, LEGALITY, OR COMPLETENESS OF ANY CONTENT OR SERVICE MADE AVAILABLE THROUGH THIS DEVICE AND UNDER NO CIRCUMSTANCES, INCLUDING NEGLIGENCE, SHALL SAMSUNG BE LIABLE,

WHETHER IN CONTRACT OR TORT, FOR ANY DIRECT, INDIRECT, INCIDENTAL, SPECIAL OR CONSEQUENTIAL DAMAGES, ATTORNEY FEES, EXPENSES, OR ANY OTHER DAMAGES ARISING OUT OF, OR IN CONNECTION WITH, ANY INFORMATION CONTAINED IN, OR AS A RESULT OF THE USE OF ANY CONTENT OR SERVICE BY YOU OR ANY THIRD PARTY, EVEN IF ADVISED OF THE POSSIBILITY OF SUCH DAMAGES.

Third party services may be terminated or interrupted at any time, and Samsung makes no representation or warranty that any content or service will remain available for any period of time. Content and services are transmitted by third parties by means of networks and transmission facilities over which Samsung has no control. Without limiting the generality of this disclaimer, Samsung expressly disclaims any responsibility or liability for any interruption or suspension of any content or service made available through this device.

Samsung is neither responsible nor liable for customer service related to the content and services. Any question or request for service relating to the content or services should be made directly to the respective content and service providers.

#### **License**

● Manufactured under license from Dolby Laboratories. Dolby and the double-D symbol are trademarks of Dolby Laboratories.

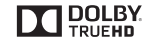

HƏM

● For DTS patents, see http://patents.dts.com. Manufactured under license from DTS Licensing Limited. DTS, the Symbol, & DTS and the Symbol together are registered trademarks, and DTS 2.0+Digital Out is a trademark of DTS, Inc. © DTS, Inc. All Rights Reserved.

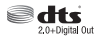

- The terms HDMI and HDMI High-Definition Multimedia Interface, and the HDMI Logo are trademarks or registered trademarks of HDMI Licensing LLC in the United States and other countries.
- Oracle and Java are registered trademarks of Oracle and/or its affiliates. Other names may be trademarks of their respective owners

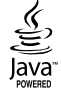

- Open Source License Notice
	- In the case of using open source software, Open Source Licenses are available on the product menu.
- Blu-ray Disc™, Blu-ray™ and the logos are trademarks of the Blu-ray Disc Association.
- DLNA®, the DLNA Logo and DLNA CERTIFIED® are trademarks, service marks, or certification marks of the Digital Living Network Alliance.

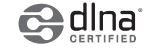

## **LIMITED WARRANTY TO ORIGINAL PURCHASER**

This SAMSUNG brand product, as supplied and distributed by SAMSUNG and delivered new, in the original carton to the original consumer purchaser, is warranted by SAMSUNG against manufacturing defects in materials and workmanship for a limited warranty period of:

#### **One (1) Year Parts and Labor\* (\*90 Days Parts and Labor for Commercial Use)**

This limited warranty begins on the original date of purchase, and is valid only on products purchased and used in the United States. To receive warranty service, the purchaser must contact SAMSUNG for problem determination and service procedures. Warranty service can only be performed by a SAMSUNG authorized service center. The original dated bill of sale must be presented upon request as proof of purchase to SAMSUNG or SAMSUNG's authorized service center. Transportation of the product to and from the service center is the responsibility of the purchaser.

SAMSUNG will repair or replace this product, at our option and at no charge as stipulated herein, with new or reconditioned parts or products if found to be defective during the limited warranty period specified above. All replaced parts and products become the property of SAMSUNG and must be returned to SAMSUNG. Replacement parts and products assume the remaining original warranty, or ninety (90) days, whichever is longer.

SAMSUNG's obligations with respect to software products distributed by SAMSUNG under the SAMSUNG brand name are set forth in the applicable end user license agreement. Non-SAMSUNG hardware and software products, if provided, are on an "AS IS" basis. Non-SAMSUNG manufacturers, suppliers, publishers, and service providers may provide their own warranties.

This limited warranty covers manufacturing defects in materials and workmanship encountered in normal, and except to the extent otherwise expressly provided for in this statement, noncommercial use of this product, and shall not apply to the following, including, but not limited to: damage which occurs in shipment; delivery and installation; applications and uses for which this product was not intended; altered product or serial numbers; cosmetic damage or exterior finish; accidents, abuse, neglect, fire, water, lightning or other acts of nature; use of products, equipment, systems, utilities, services, parts, supplies, accessories, applications, installations, repairs, external wiring or connectors not supplied and authorized by SAMSUNG, or which damage this product or result in service problems; incorrect electrical line voltage, fluctuations and surges; customer adjustments and failure to follow operating instructions, cleaning, maintenance and environmental instructions that are covered and prescribed in the instruction book; product removal or reinstallation; reception problems and distortion related to noise, echo, interference or other signal transmission and delivery problems. SAMSUNG does not warrant uninterrupted or error-free operation of the product.

THERE ARE NO EXPRESS WARRANTIES OTHER THAN THOSE LISTED AND DESCRIBED ABOVE, AND NO WARRANTIES WHETHER EXPRESS OR IMPLIED, INCLUDING, BUT NOT LIMITED TO, ANY IMPLIED WARRANTIES OF MERCHANTABILITY OR FITNESS FOR A PARTICULAR PURPOSE, SHALL APPLY AFTER THE EXPRESS WARRANTY PERIODS STATED ABOVE, AND NO OTHER EXPRESS WARRANTY OR GUARANTY GIVEN BY ANY PERSON, FIRM OR CORPORATION WITH RESPECT TO THIS PRODUCT SHALL BE BINDING ON SAMSUNG, SAMSUNG SHALL NOT BE LIABLE FOR LOSS OF REVENUE OR PROFITS, FAILURE TO REALIZE SAVINGS OR OTHER BENEFITS, OR ANY OTHER SPECIAL, INCIDENTAL OR CONSEQUENTIAL DAMAGES CAUSED BY THE USE, MISUSE OR INABILITY TO USE THIS PRODUCT, REGARDLESS OF THE LEGAL THEORY ON WHICH THE CLAIM IS BASED, AND EVEN IF SAMSUNG HAS BEEN ADVISED OF THE POSSIBILITY OF SUCH DAMAGES. NOR SHALL RECOVERY OF ANY KIND AGAINST SAMSUNG BE GREATER IN AMOUNT THAN THE PURCHASE PRICE OF THE PRODUCT SOLD BY SAMSUNG AND CAUSING THE ALLEGED DAMAGE. WITHOUT LIMITING THE FOREGOING, PURCHASER ASSUMES ALL RISK AND LIABILITY FOR LOSS, DAMAGE OR INJURY TO PURCHASER AND PURCHASER'S PROPERTY AND TO OTHERS AND THEIR PROPERTY ARISING OUT OF THE USE, MISUSE OR INABILITY TO USE THIS PRODUCT SOLD BY SAMSUNG NOT CAUSED DIRECTLY BY THE NEGLIGENCE OF SAMSUNG. THIS LIMITED WARRANTY SHALL NOT EXTEND TO ANYONE OTHER THAN THE ORIGINAL PURCHASER OF THIS PRODUCT, IS NONTRANSFERABLE AND STATES YOUR EXCLUSIVE REMEDY.

Some states do not allow limitations on how long an implied warranty lasts, or the exclusion or limitation of incidental or consequential damages, so the above limitations or exclusions may not apply to you. This warranty gives you specific legal rights, and you may also have other rights which vary from state to state.

To obtain warranty service, please contact the SAMSUNG customer care center.

The benefits of this Limited Warranty extend only to the original purchaser of Samsung products from an authorized Samsung reseller. THIS LIMITED WARRANTY SHALL NOT APPLY TO ANY SAMSUNG PRODUCTS PURCHASED FROM UNAUTHORIZED RESELLERS OR RETAILERS, EXCEPT IN STATES WHERE SUCH RESTRICTION MAY BE PROHIBITED.

For a list of Samsung authorized retailers, please go to: http://www.samsung.com/us/peaceofmind/authorized\_resellers.html.

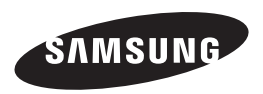

#### QUESTIONS OR COMMENTS?

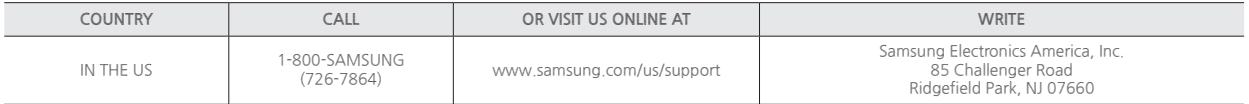

© 2014 Samsung Electronics Co.,Ltd. All rights reserved

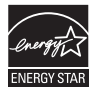

Free Manuals Download Website [http://myh66.com](http://myh66.com/) [http://usermanuals.us](http://usermanuals.us/) [http://www.somanuals.com](http://www.somanuals.com/) [http://www.4manuals.cc](http://www.4manuals.cc/) [http://www.manual-lib.com](http://www.manual-lib.com/) [http://www.404manual.com](http://www.404manual.com/) [http://www.luxmanual.com](http://www.luxmanual.com/) [http://aubethermostatmanual.com](http://aubethermostatmanual.com/) Golf course search by state [http://golfingnear.com](http://www.golfingnear.com/)

Email search by domain

[http://emailbydomain.com](http://emailbydomain.com/) Auto manuals search

[http://auto.somanuals.com](http://auto.somanuals.com/) TV manuals search

[http://tv.somanuals.com](http://tv.somanuals.com/)